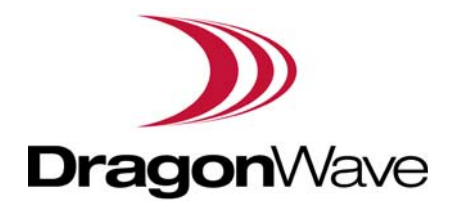

# Harmony Lite, R1.0

# Operation and Maintenance Guide

Revision 2, updated in May, 2014 Document Number: PM-000003-01-EN 1ay, 2014<br>000003-01-EN<br>000003-01-EN

#### **Notice**

This document contains DragonWave proprietary information. Use, disclosure, copying or distribution of any part of the information contained herein, beyond that for which it was originally furnished, requires the written permission of DragonWave Inc.

The information in this document is subject to change without notice and relates only to the product defined in the introduction of this document. DragonWave intends that information contained herein is, to the best of its knowledge, correct and accurate. However, any/all liabilities associated with the use or accuracy of the information contained herein must be defined in a separate agreement between DragonWave and the customer/user.

**Copyright © DragonWave Inc. 2014. All rights reserved.**

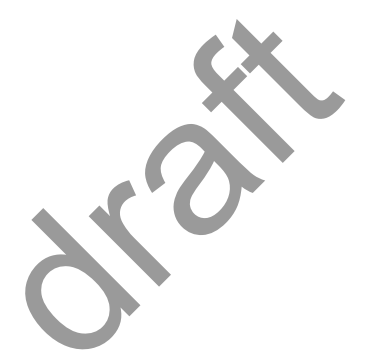

# **Table of Contents**

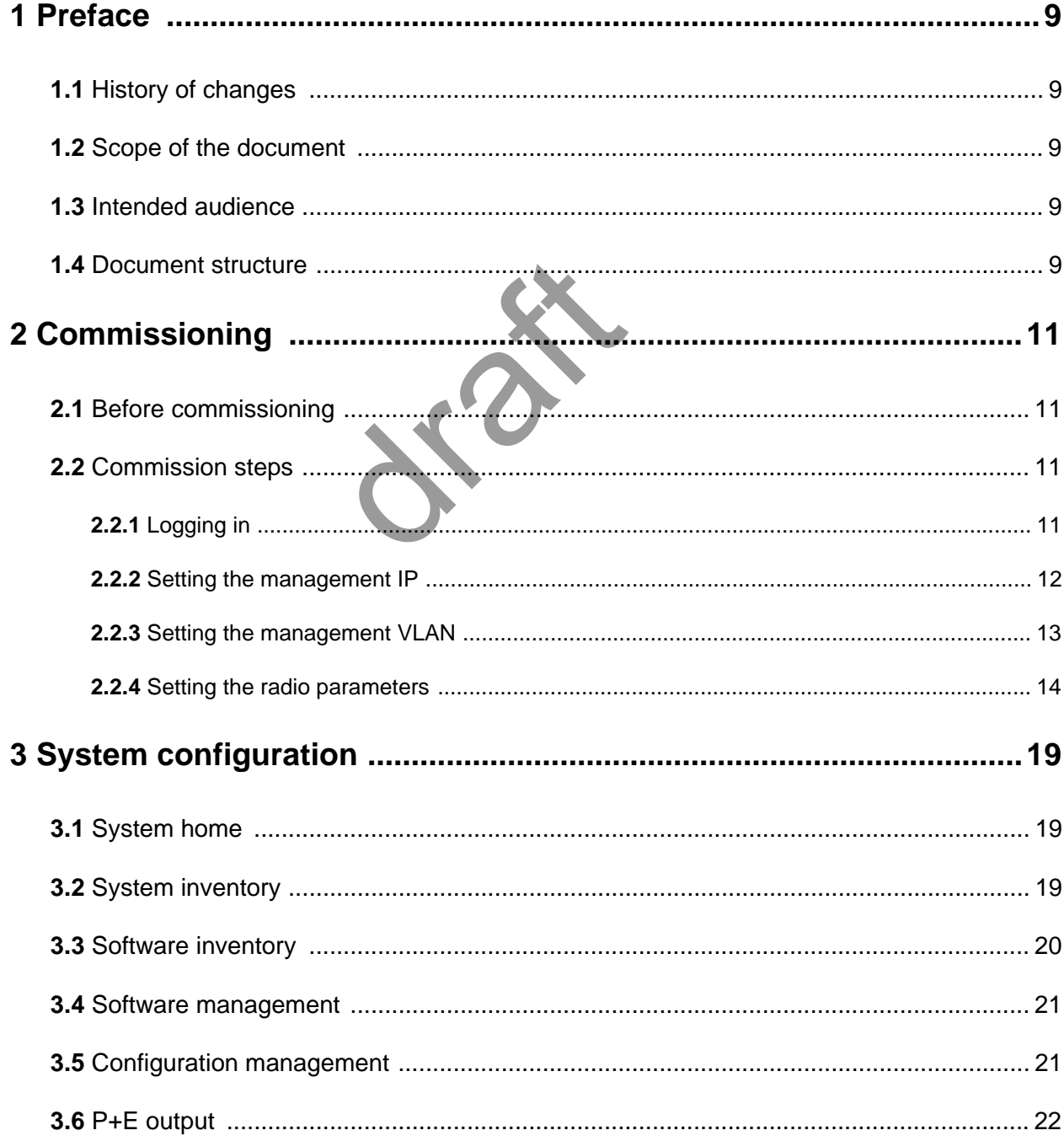

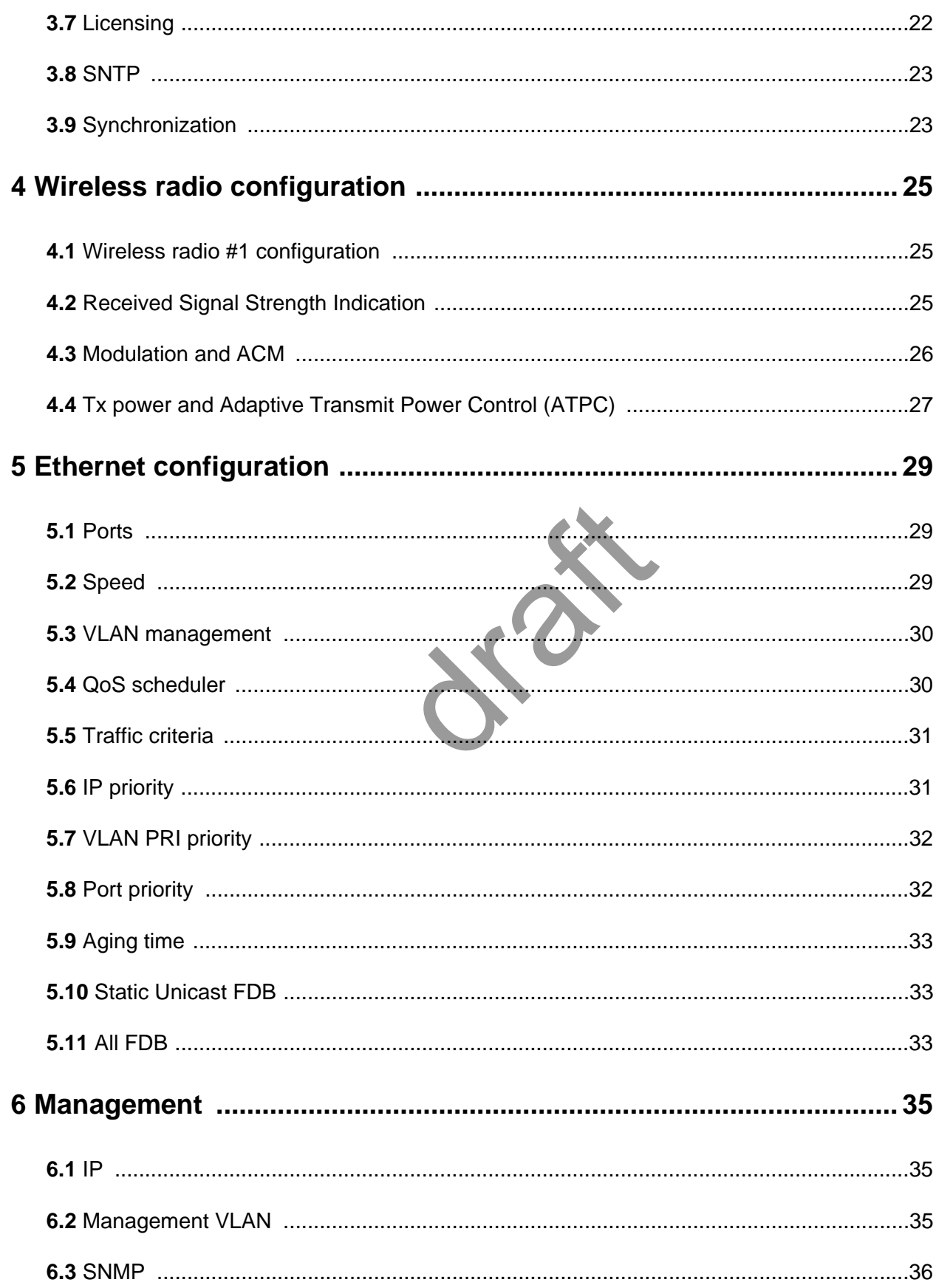

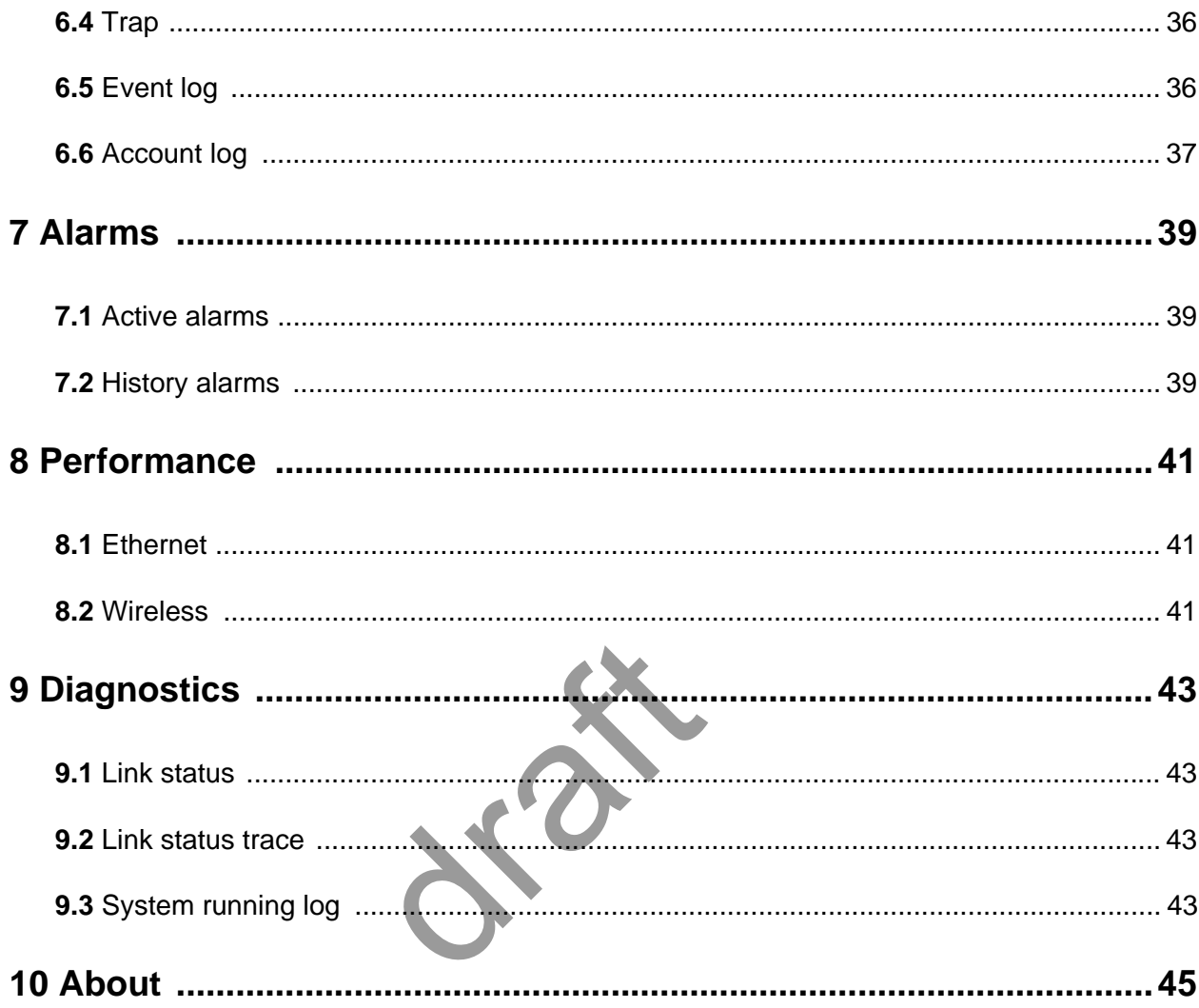

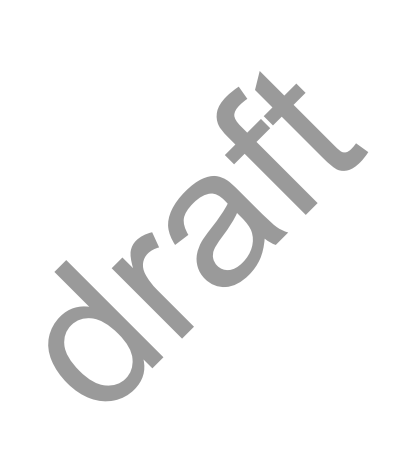

# **List of Tables**

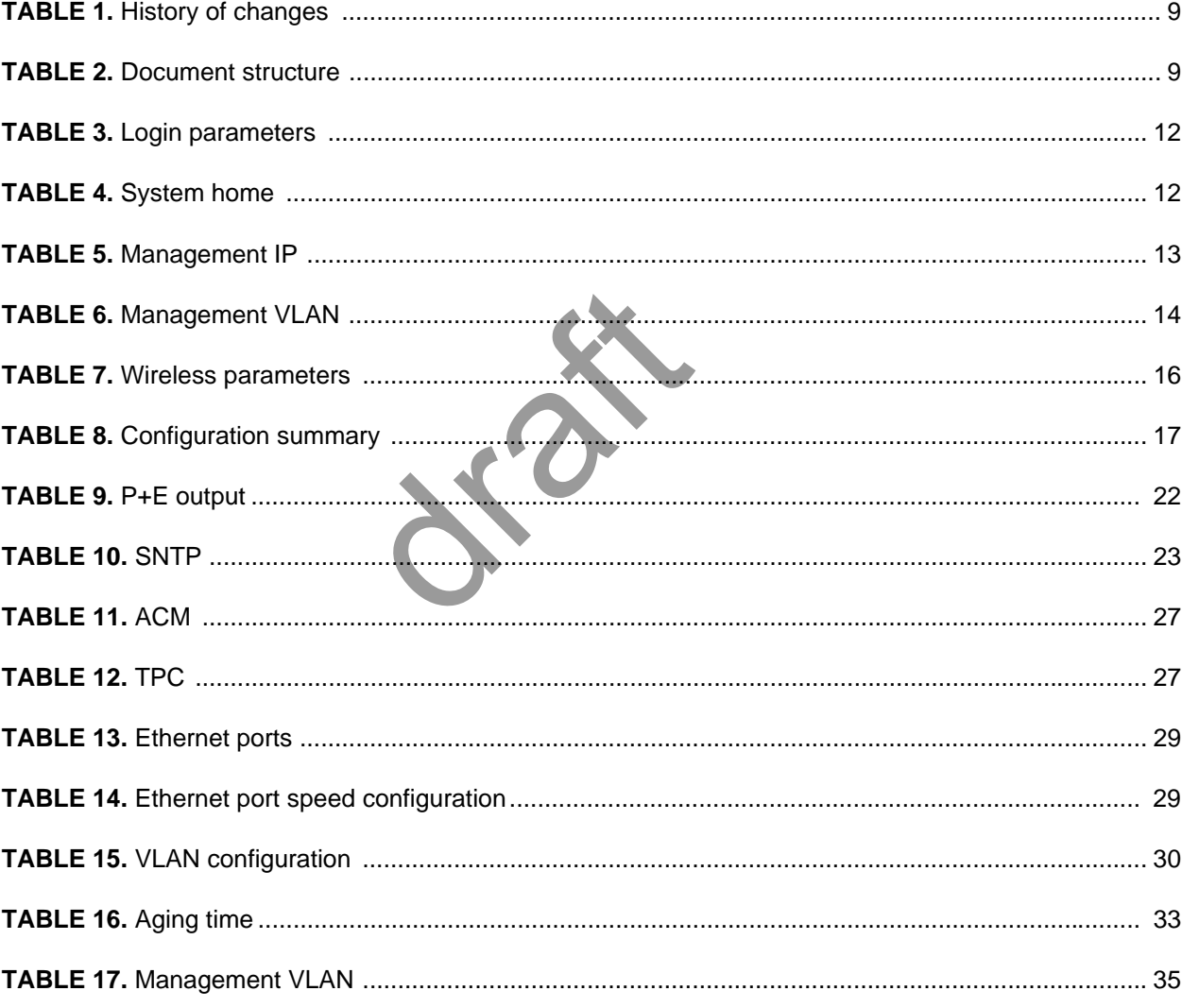

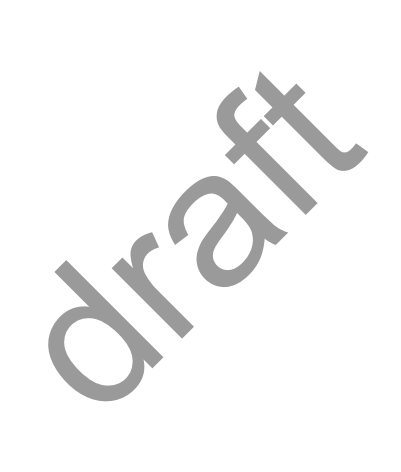

# <span id="page-8-0"></span>1 Preface

## <span id="page-8-1"></span>1.1 History of changes

The history of changes is shown in the following table:

#### <span id="page-8-5"></span>**TABLE 1.** History of changes

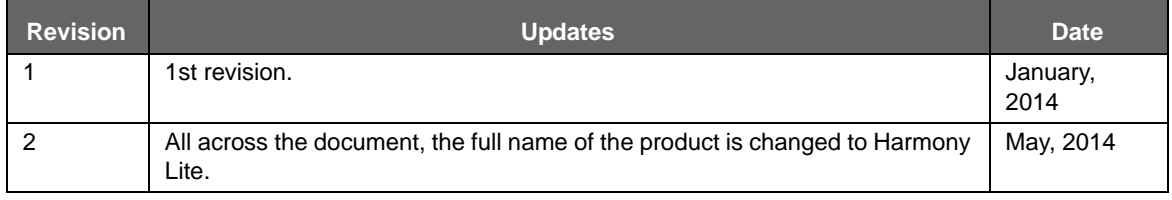

## <span id="page-8-2"></span>1.2 Scope of the document

This document provides the technical guide for commissioning and operating the software of Harmony Lite system, Lite Link Viewer.

*INFO*

This document only concerns Harmony Lite system release 1.0 (Lite, R1.0 in short) without specific statements in the context. Vy concerns Harmony Lite system<br>in the context.

# <span id="page-8-3"></span>1.3 Intended audience

This document is prepared for the use of radio network planners and technicians who are responsible for the system operation and maintenance.

#### **WARNING!**

PERSONS HANDLING THIS EQUIPMENT MAY BE EXPOSED TO HAZARDS WHICH COULD RESULT IN PHYSICAL INJURY! IT IS THEREFORE MANDATORY TO CARE-FULLY READ AND UNDERSTAND THIS DOCUMENT.

### <span id="page-8-4"></span>1.4 Document structure

The document is comprised of the following chapters.

<span id="page-8-6"></span>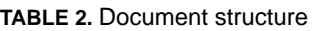

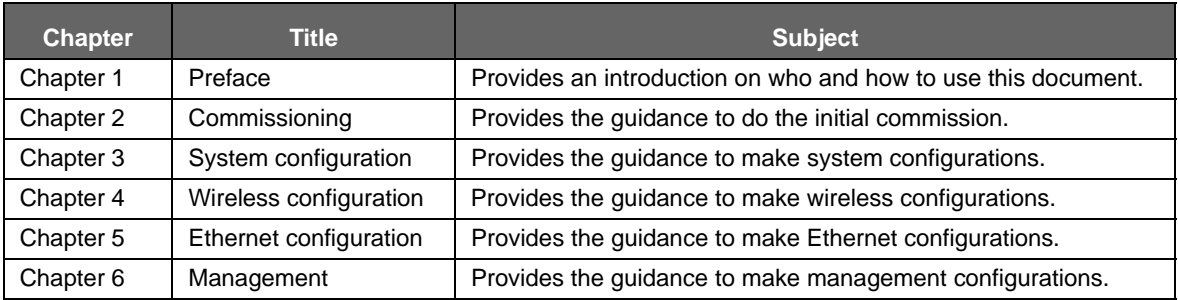

**TABLE 2.** Document structure

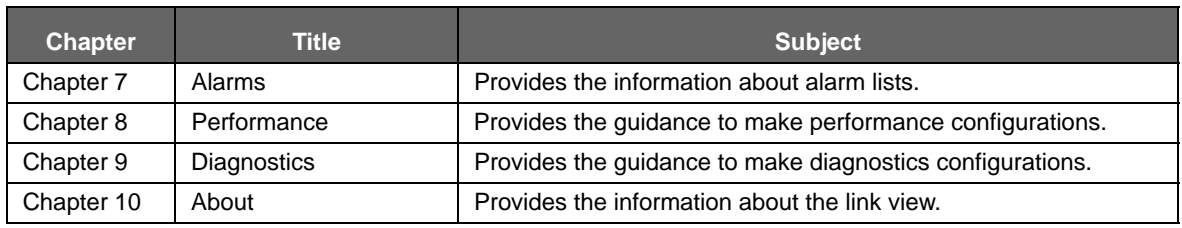

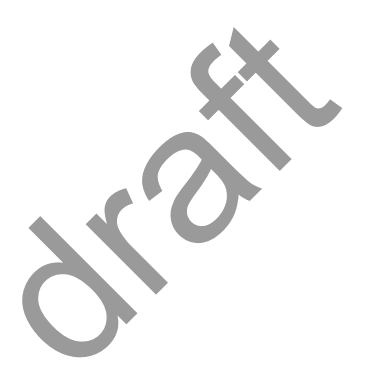

# <span id="page-10-0"></span>2 Commissioning

### <span id="page-10-1"></span>2.1 Before commissioning

Before Lite system become operational, initial configuration steps need to be carried out first. And the Commissioning wizard is recommended to be executed prior to the hardware installation on site.

The Lite system can be accessed by the Web Browser on a PC, such as Google Chrome (28.0 or higher), Firefox (26.0 or higher), IE (9.0 or higher). If Firefox or IE is to be used, Adobe Flash Player plug-in has to be installed first. (To download Adobe Flash Player, go to website *http:// get.adobe.com/cn/flashplayer/*.)

Before logging into the Lite Web interface, the network configuration of the PC must be set as [Figure 1](#page-10-4). We suggest setting the PC IP address to 192.168.255.1 and subnet mask 255.255.255.248. This IP address is used to access Lite when the management PC is directly connected to Lite system. By default, the private IP address of Lite is 192.168.255.3 and the subnet mask 255.255.255.248.

<span id="page-10-4"></span>**FIGURE 1. PC network configuration** 

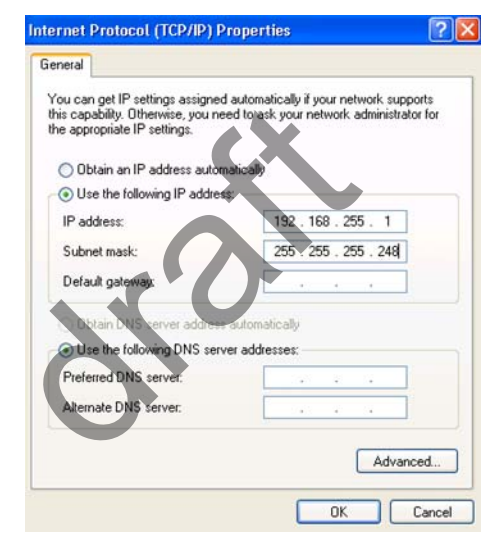

### <span id="page-10-2"></span>2.2 Commission steps

#### <span id="page-10-3"></span>**2.2.1 Logging in**

#### **Steps**

**1.** Use the Web Browser to access the private IP address of Lite.

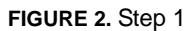

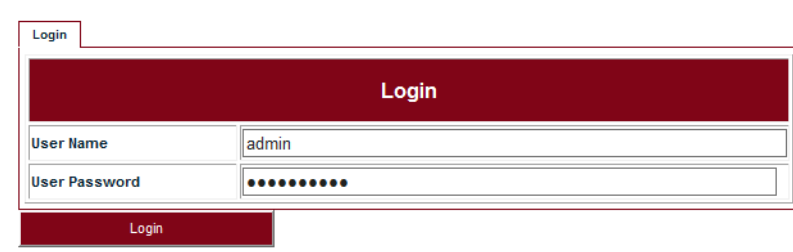

**2.** Enter **User Name** and **User Password**, click **Login**. The home page of Link Viewer appears.

<span id="page-11-1"></span>**TABLE 3.** Login parameters

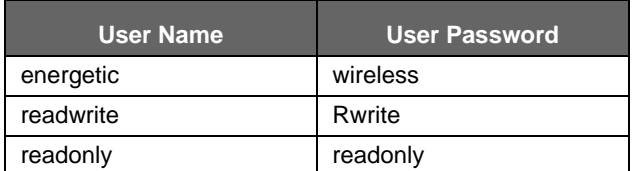

**FIGURE 3.** Link Viewer

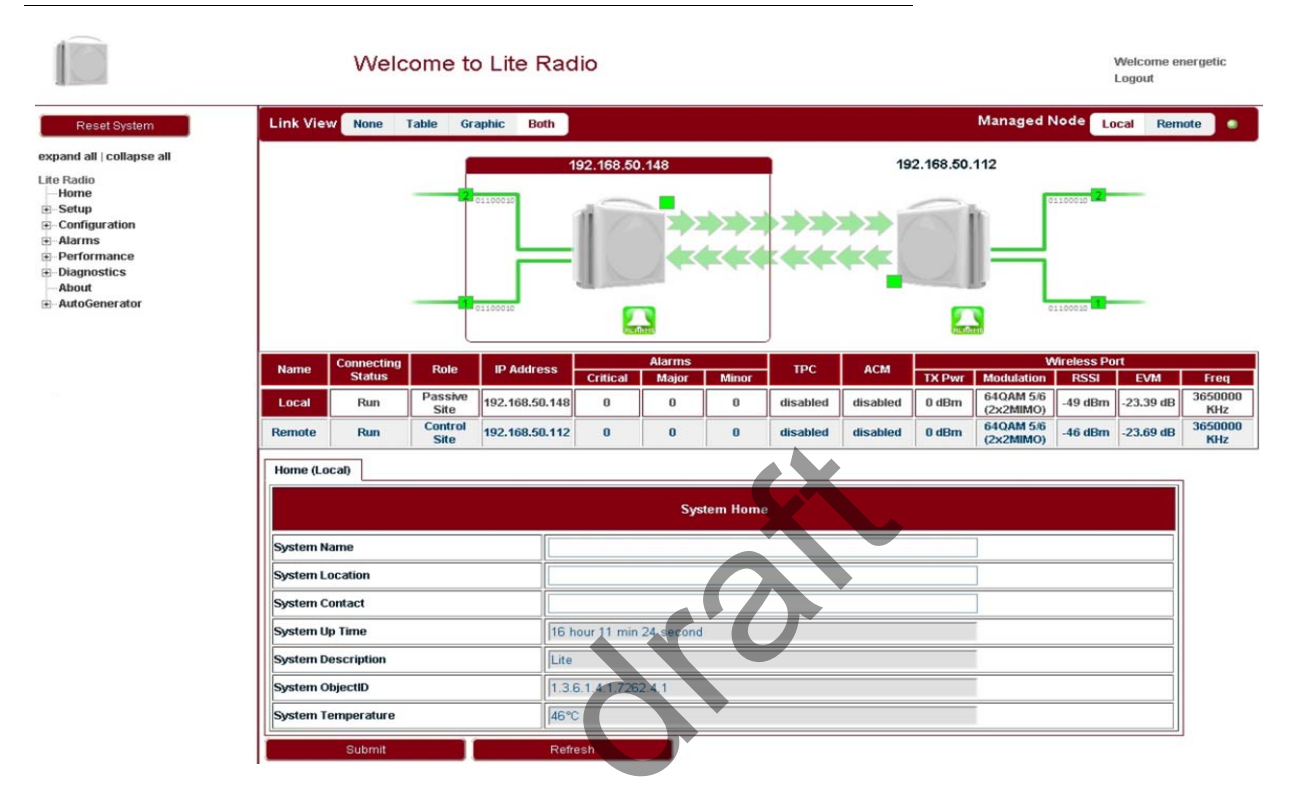

#### <span id="page-11-2"></span>**TABLE 4.** System home

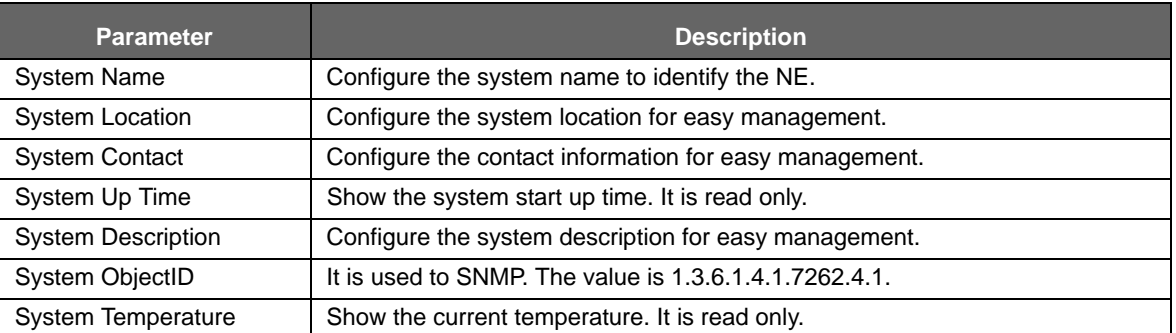

#### <span id="page-11-0"></span>**2.2.2 Setting the management IP**

Go to **Configuration > Management > IP** tab (see [Figure 4](#page-12-2)). The public management IP address and local management IP address are to be set.

#### *INFO*

Don't use IP address from 192.168.254.96 ~ 192.168.254.99. These 4 IP addresses are reserved for internal use.

#### <span id="page-12-2"></span>**FIGURE 4.** Management IP

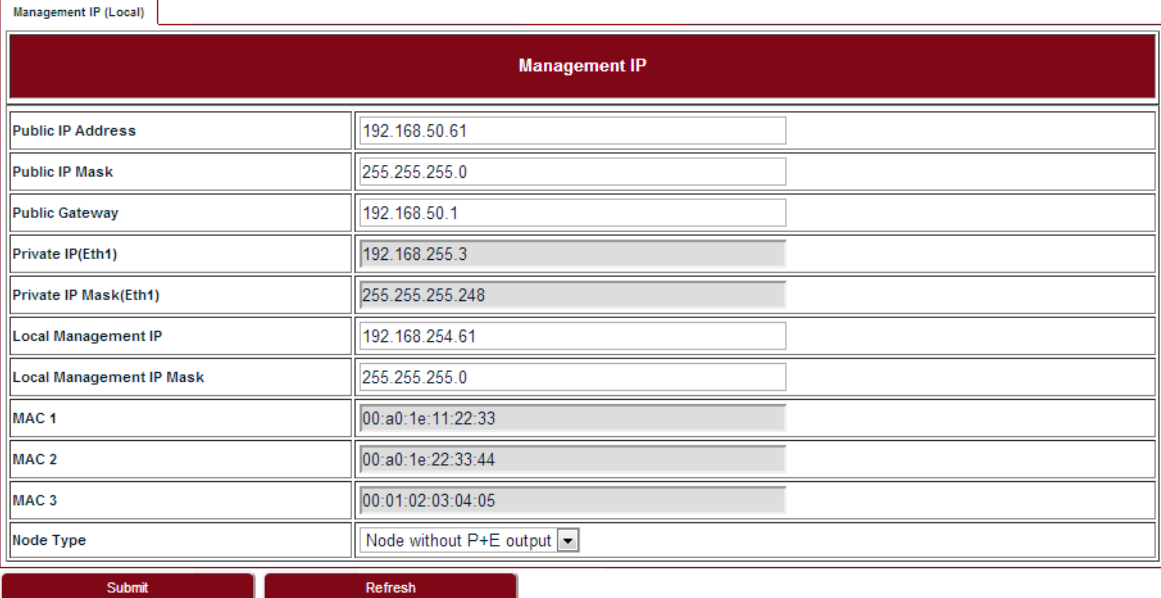

#### <span id="page-12-1"></span>**TABLE 5.** Management IP

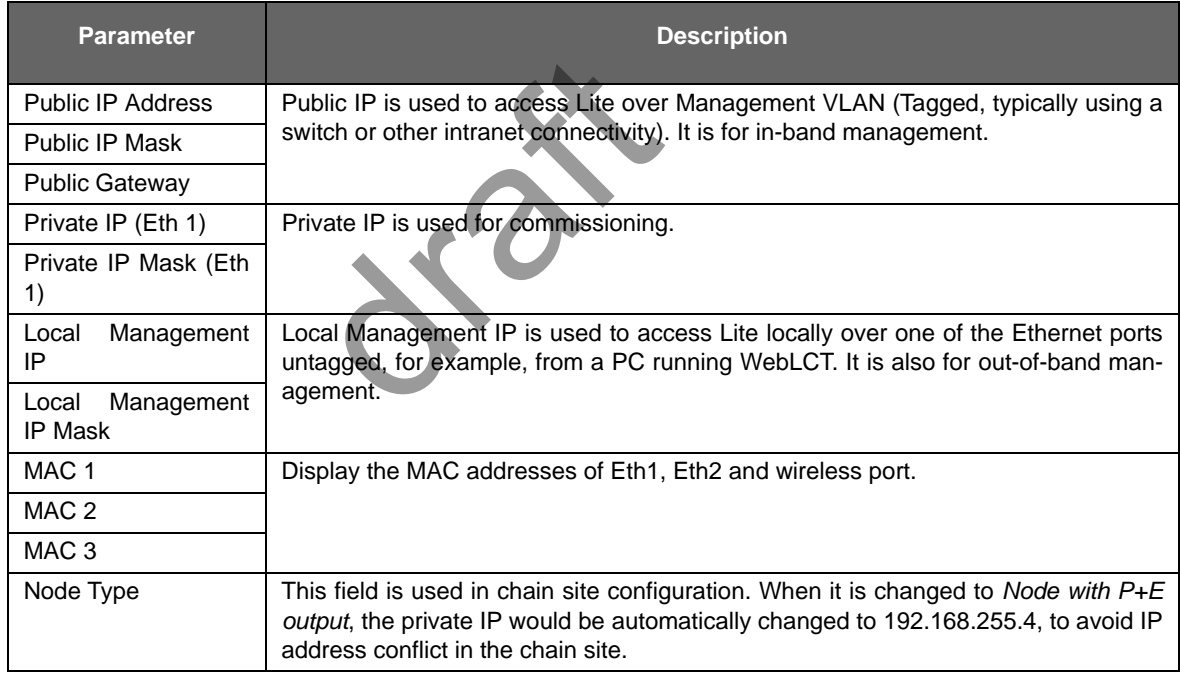

#### <span id="page-12-0"></span>**2.2.3 Setting the management VLAN**

Go to **Configuration > Management > Management VLAN** tab (see [Figure 5\)](#page-13-2).

#### <span id="page-13-2"></span>**FIGURE 5.** Management VLAN

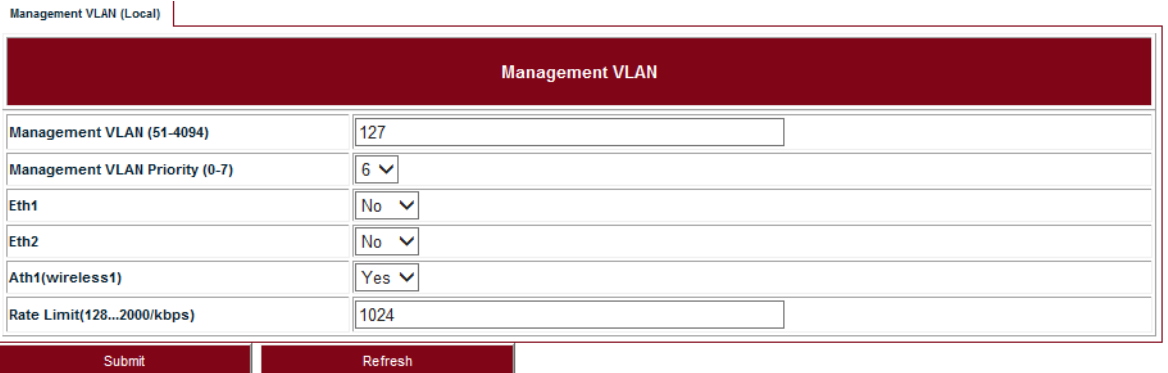

#### <span id="page-13-1"></span>**TABLE 6.** Management VLAN

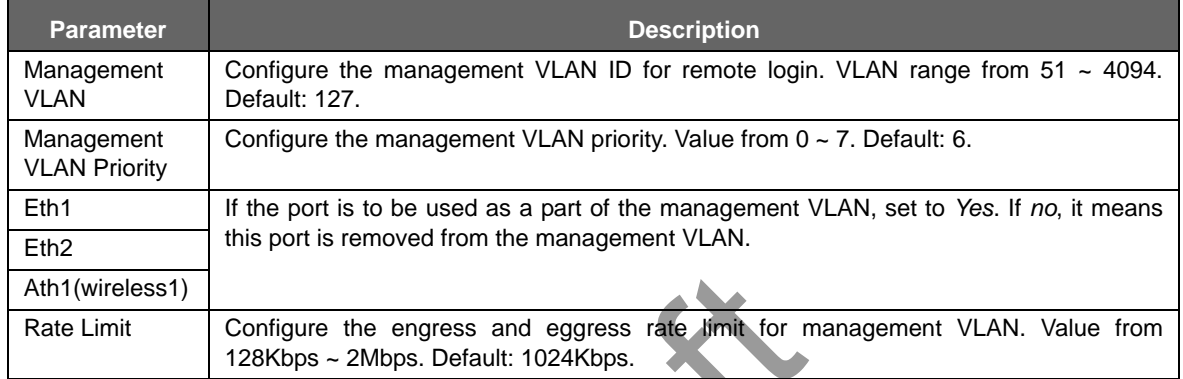

#### <span id="page-13-0"></span>**2.2.4 Setting the radio parameters**

This operation should be done from both the passive and control ends of the link and channel selections should match to ensure the link comes up when properly aligned. Before setting the radio parameters, ensure that the correct radio standard is licensed for the geographic location where the radio is to be installed. For example: FCC for USA or Canada, ETSI for Europe and Asia, etc. Solution and eggress rate limit for refault: 1024Kbps.<br>
The fault: 1024Kbps.<br>
The passive and control end when properly all<br>
Records tandard is licensed for the<br>
FCC for USA or Canada, ETSI

It is also important to verify that the correct maximum speed required is licensed, as per the link design specified for the radio in this location.

#### **Steps**

**1.** Go to **Setup > Commissioning** tab (see [Figure 6](#page-13-3)) and click **Next Step**.

<span id="page-13-3"></span>**FIGURE 6.** Step 1

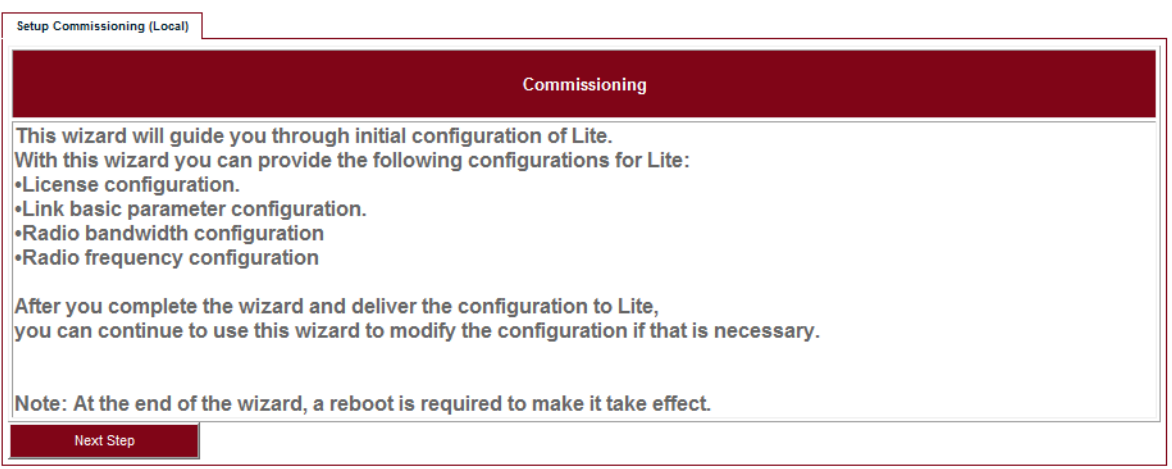

**2.** Input the license key and click **Modify**. Click **Refresh** to make sure of the configuration.

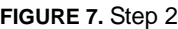

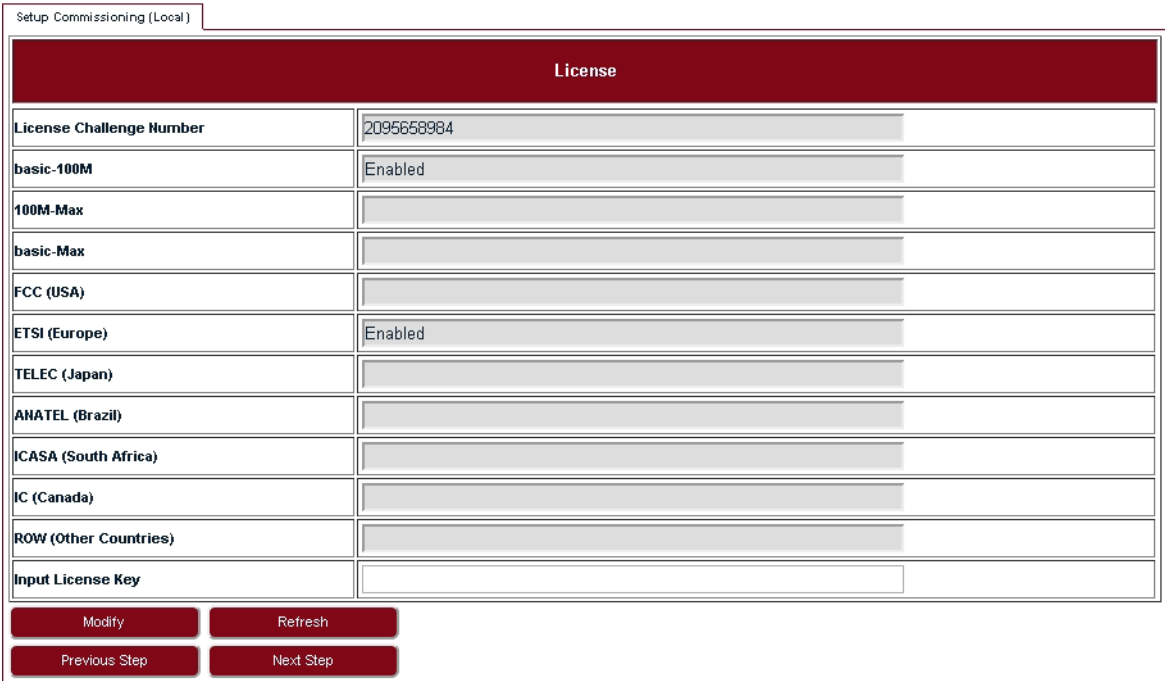

#### *INFO*

If changing from one radio standard to another, existing license must be cleared.

Please contact DragonWave Customer Support if a new license needs to be entered to change the radio standard or geographic location setting.

**3.** Set up wireless parameters according to [Table 7](#page-15-0).

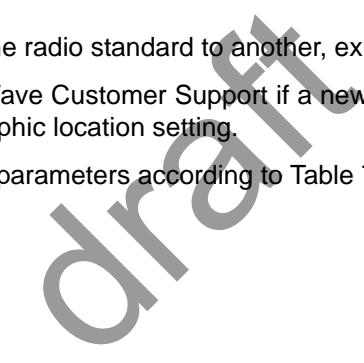

#### **FIGURE 8.** Step 3

Setup Commissioning (Local)

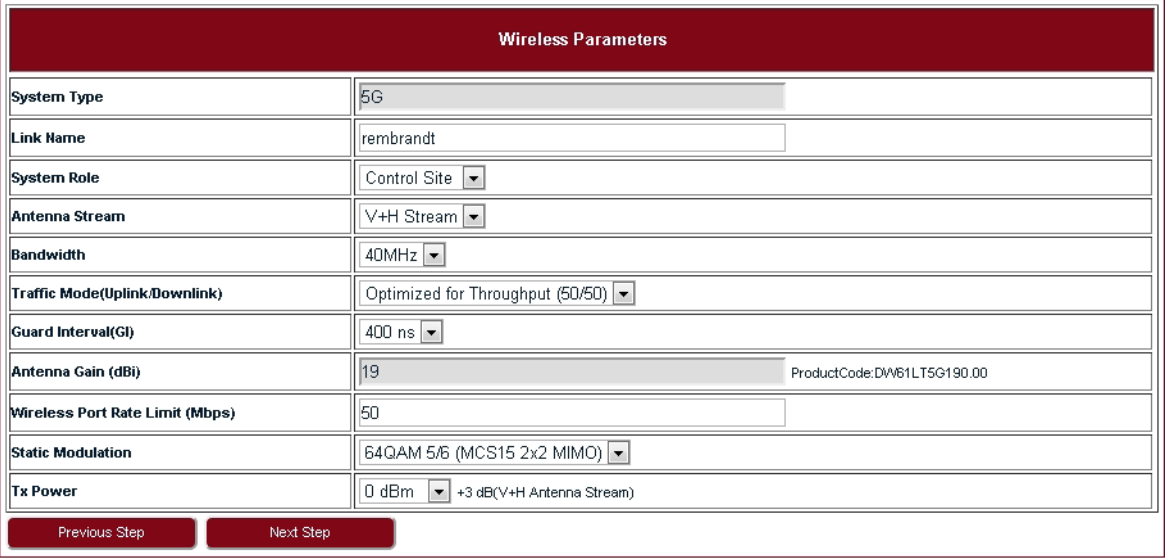

#### <span id="page-15-0"></span>**TABLE 7.** Wireless parameters

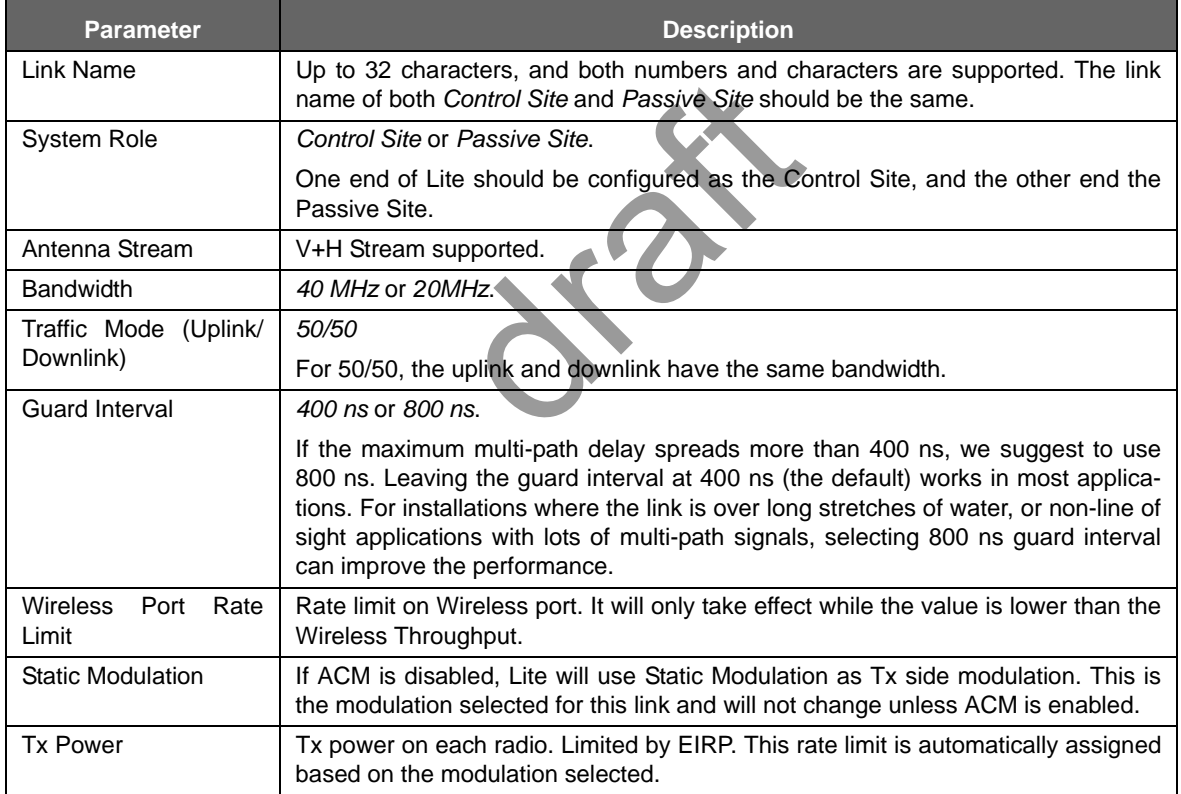

**4.** In **Configuration Summary** page, set the **Setup Frequency** field according to [Table 9.](#page-16-1)

#### <span id="page-16-1"></span>**FIGURE 9.** Step 6

#### Setup Commissioning (Local)

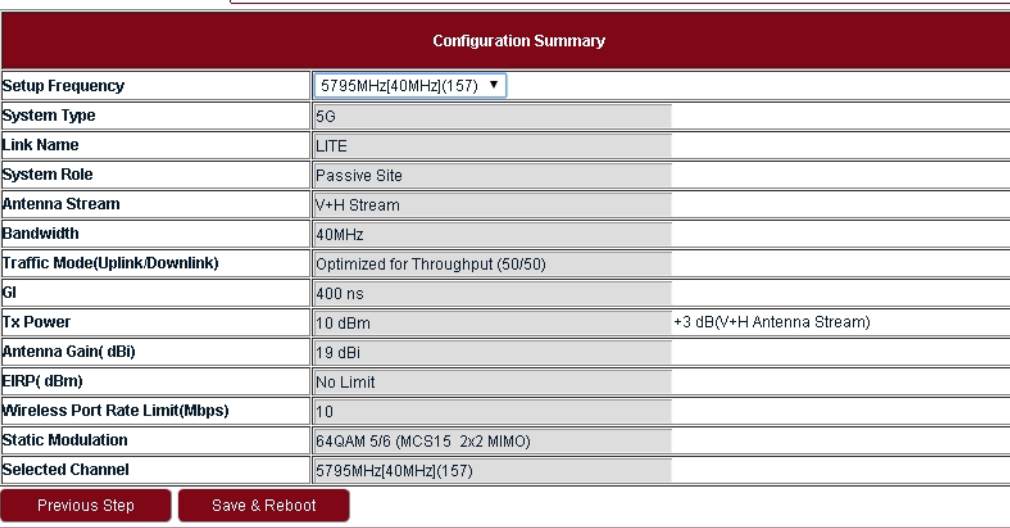

#### <span id="page-16-0"></span>**TABLE 8.** Configuration summary

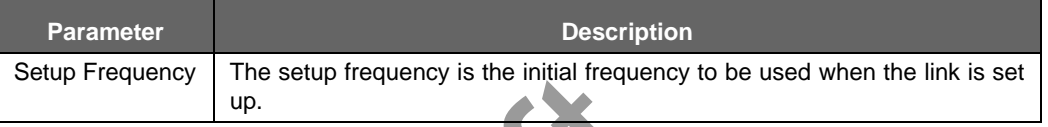

**5.** Check all the configurations in Figure 9 and click **Save & Reboot** so that Lite will restart and run under new configurations.

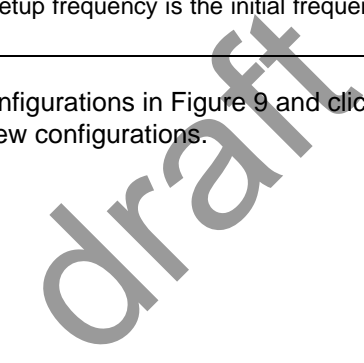

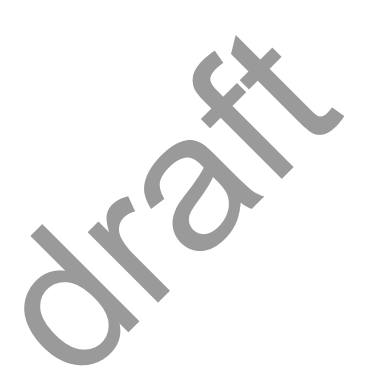

# <span id="page-18-0"></span>3 System configuration

# <span id="page-18-1"></span>3.1 System home

Go to the **Home** page to set the parameters.

#### **FIGURE 10.** System Home

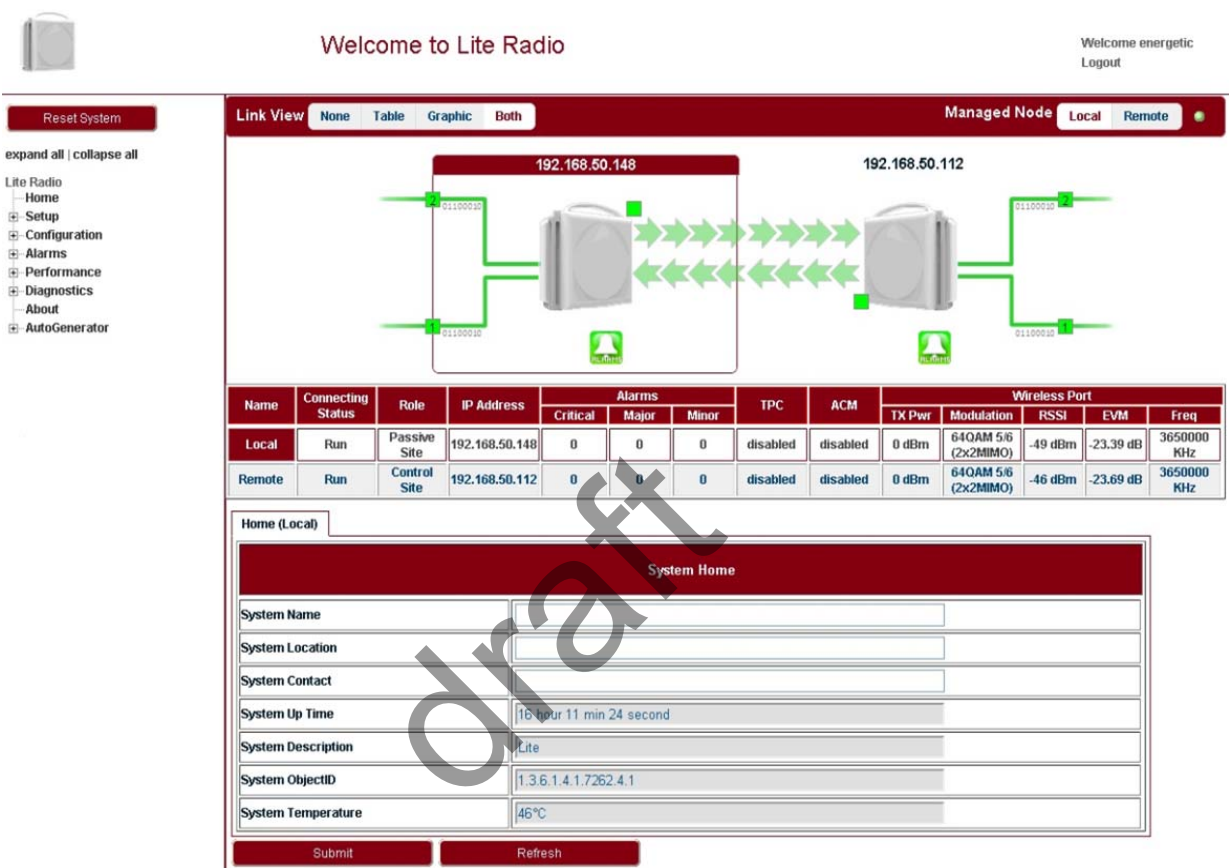

# <span id="page-18-2"></span>3.2 System inventory

Go to **Configuration > System > System Inventory** page.

#### **FIGURE 11.** System inventory

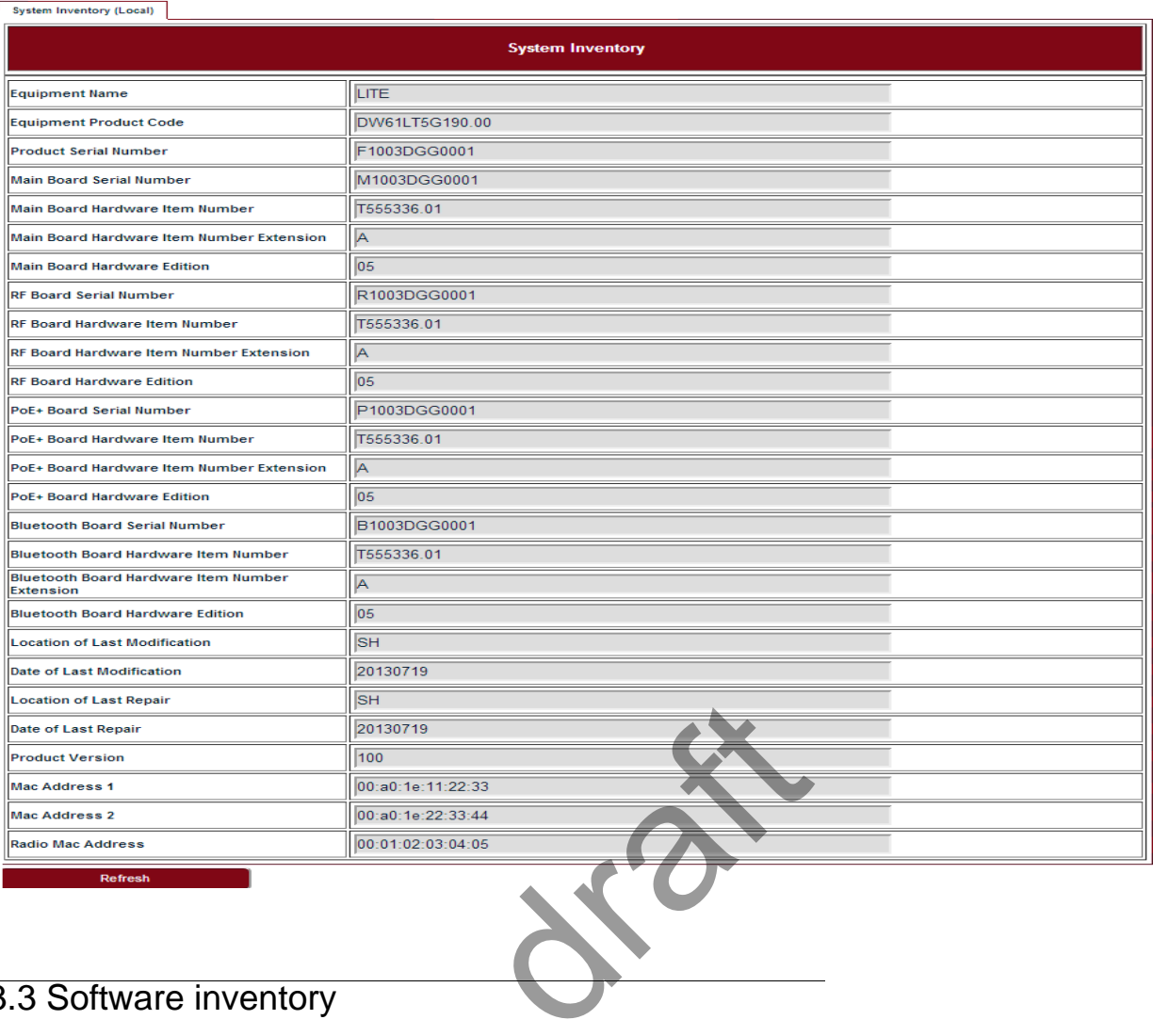

# <span id="page-19-0"></span>3.3 Software inventory

Go to **Configuration > System > Software Inventory** page.

**FIGURE 12.** Software inventory

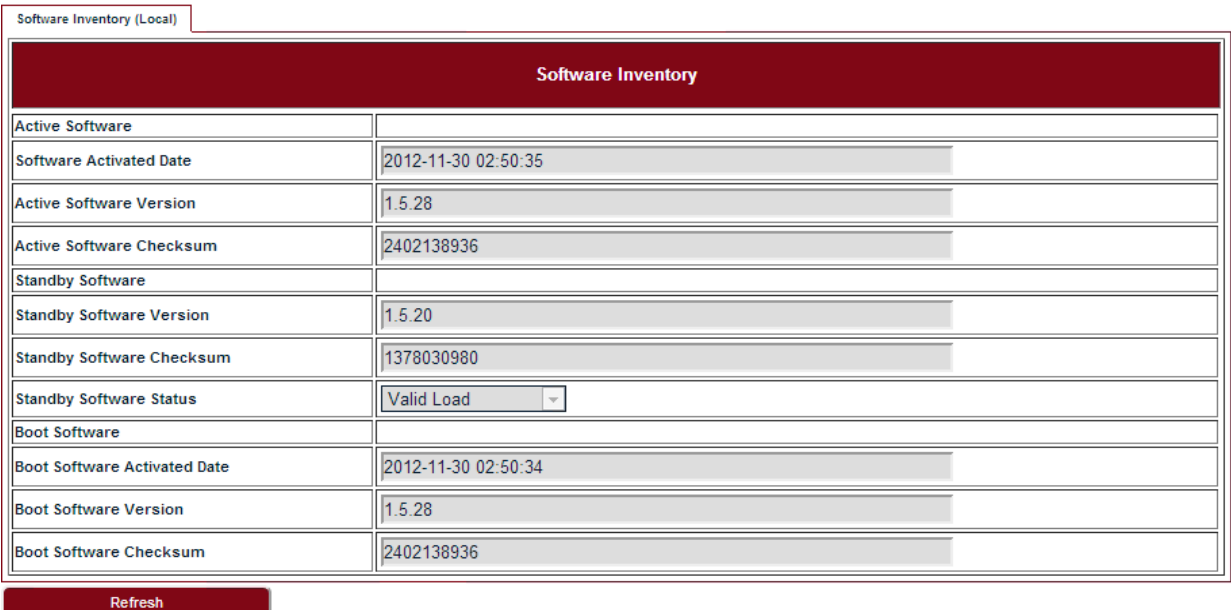

# <span id="page-20-0"></span>3.4 Software management

#### **Steps**

#### **1.** Go to **Configuration > System > Software Management** page.

**FIGURE 13.** Software download management

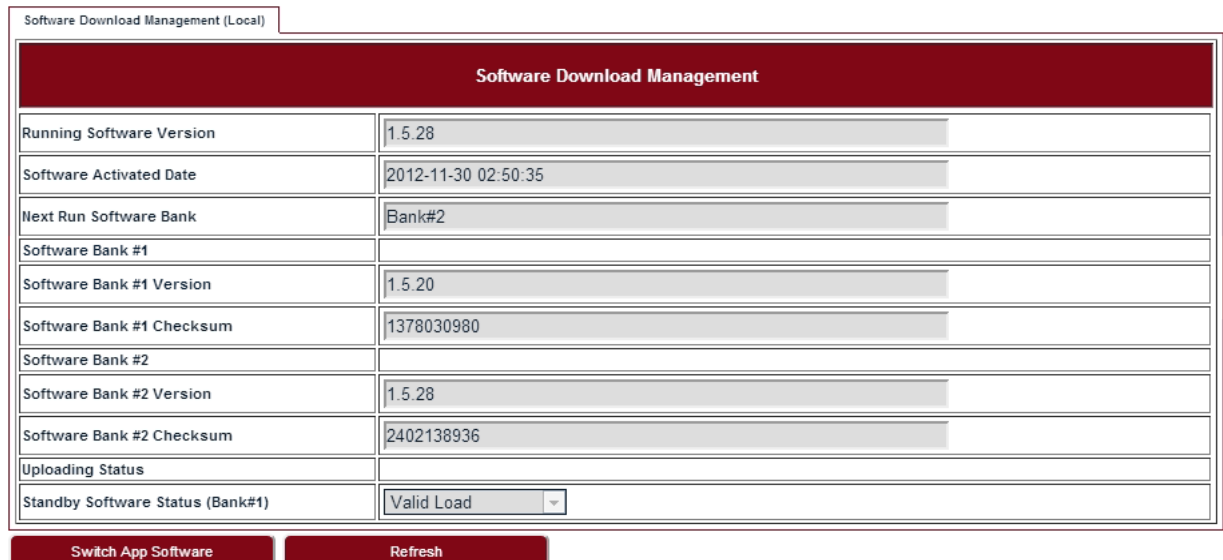

**Upgrade App** 

- **2.** Click **Upgrade App** and go to the right folder path to open the target software.
- **3.** Click **Switch App Software**, confirm the Next Run Software Bank is switched correctly. pp and go to the right folder paper of the right folder paper of the Next Figure ... After reboot, Lite would
- **4.** Click **Reboot System.** After reboot, Lite would start up with the new software.

### <span id="page-20-1"></span>3.5 Configuration management

#### **Steps**

**1.** Go to **Configuration > System > Configuration Management** page.

**FIGURE 14.** Configuration backup & restore

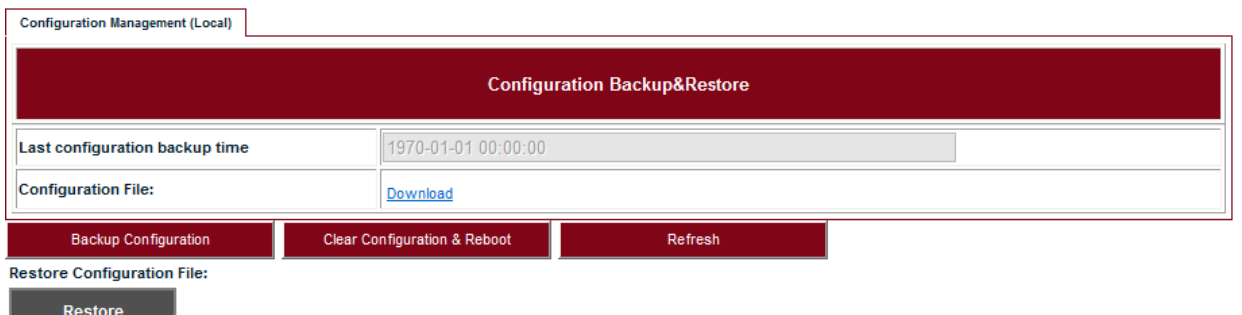

- **2.** Click **Backup Configuration** and click the **Download** link to download the backup configuration file.
- **3.** Click **Clear Configuration & Reboot**, confirm to clear configuration and reboot.
- **4.** Click **Restore** and go to the right folder path to open the target configuration file.

# <span id="page-21-0"></span>3.6 P+E output

#### **Steps**

**1.** Go to **Configuration > System > P+E Output** page.

FIGURE 15. P+E output configuration

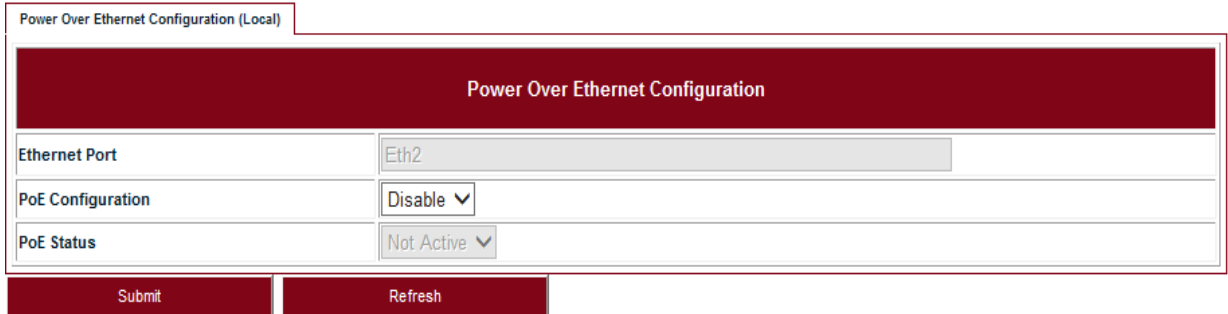

#### <span id="page-21-2"></span>**TABLE9.** P+E output

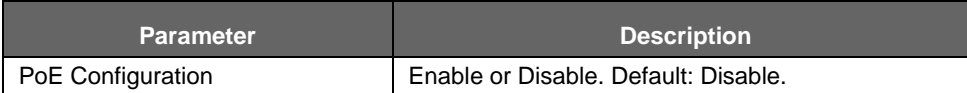

**2.** Click **Submit** to apply the configuration.

# <span id="page-21-1"></span>3.7 Licensing

#### **Steps**

**1.** Go to **Configuration > System > Licensing** page. em > Licensing page.

**FIGURE 16.** License

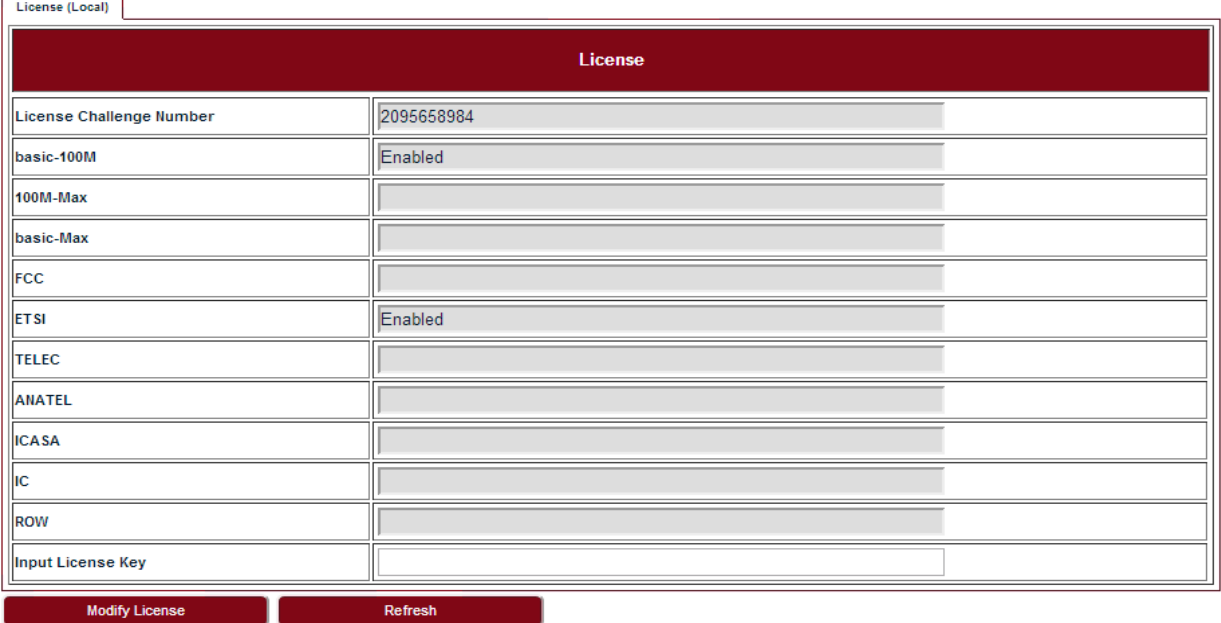

**2.** Click **Modify License** to make change on the license information.

# <span id="page-22-0"></span>3.8 SNTP

#### **Steps**

**1.** Go to **Configuration > System > SNTP** page.

**FIGURE 17.** SNTP

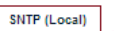

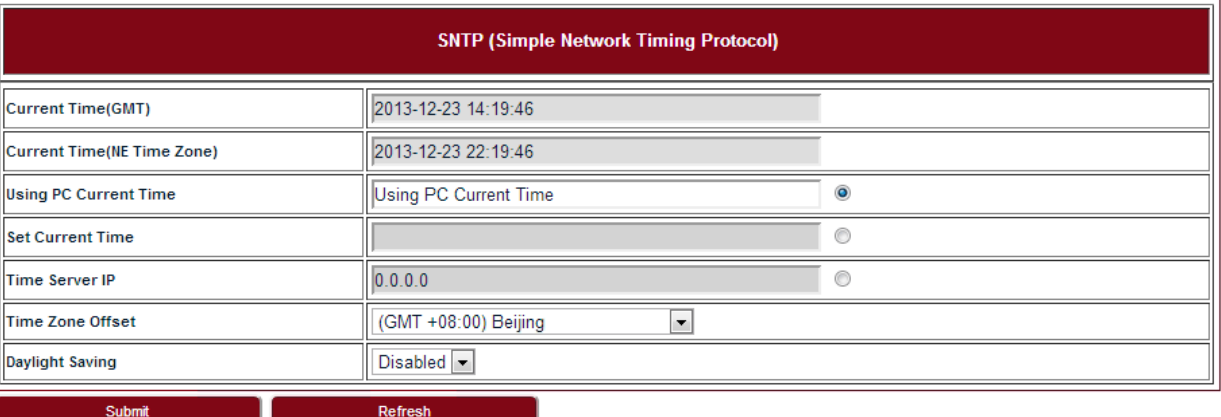

#### <span id="page-22-2"></span>**TABLE10.** SNTP

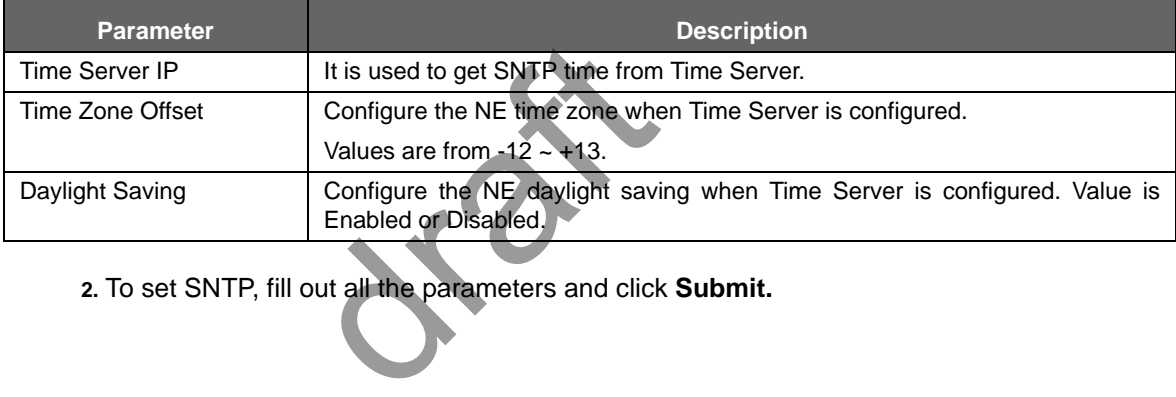

**2.** To set SNTP, fill out all the parameters and click **Submit.**

# <span id="page-22-1"></span>3.9 Synchronization

**Steps**

#### **1.** Go to **Configuration > System > Synchronization** page.

#### **FIGURE 18.** Synchronization

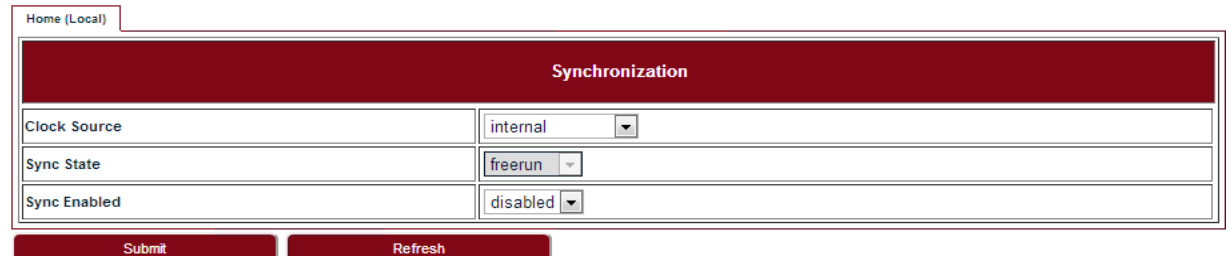

**2.** To set Synchronization, fill out all the parameters and click **Submit.**

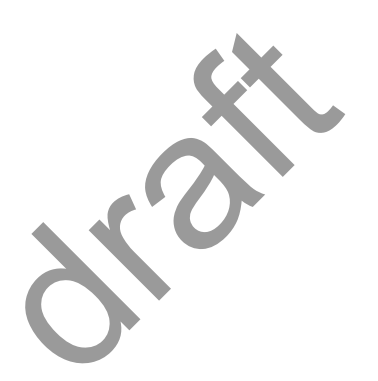

# <span id="page-24-0"></span>4 Wireless radio configuration

# <span id="page-24-1"></span>4.1 Wireless radio #1 configuration

Go to **Configuration > Wireless Radio > Wireless** page to see the Wireless Radio Configuration.

**FIGURE 19.** Wireless radio #1 configuration

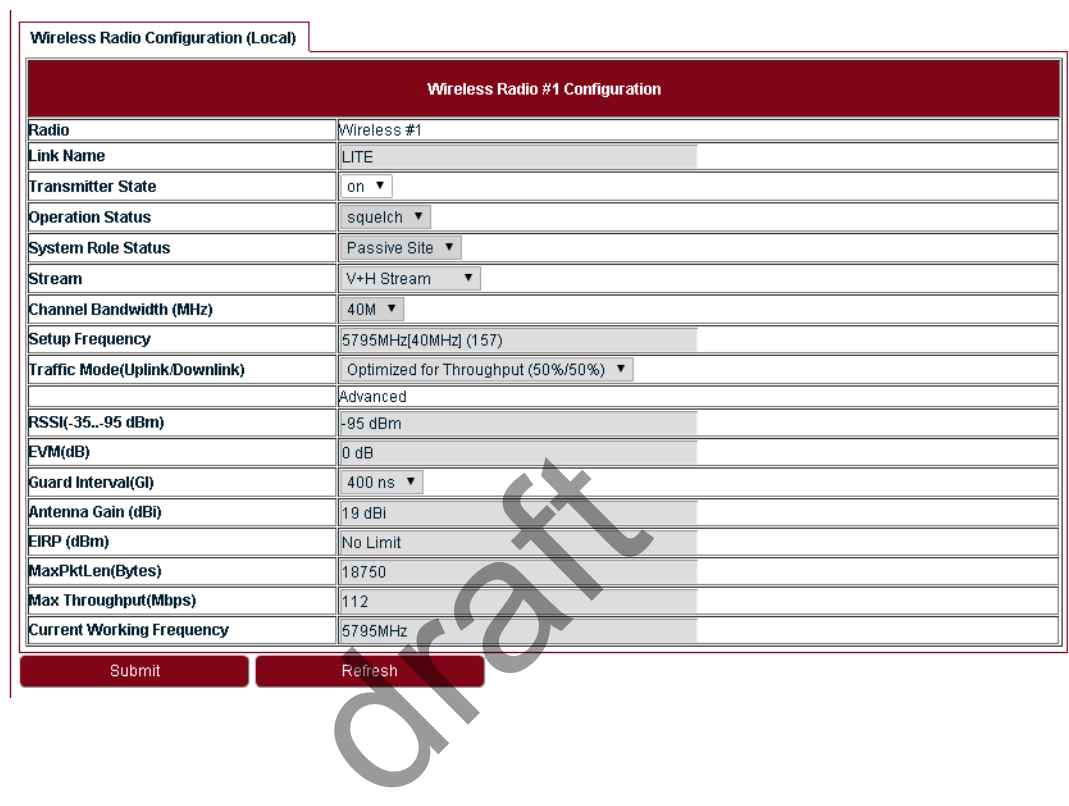

# <span id="page-24-2"></span>4.2 Received Signal Strength Indication

Go to **Configuration > Wireless Radio > RSSI** page to see the Received Signal Strength Indication.

#### **FIGURE 20.** RSSI

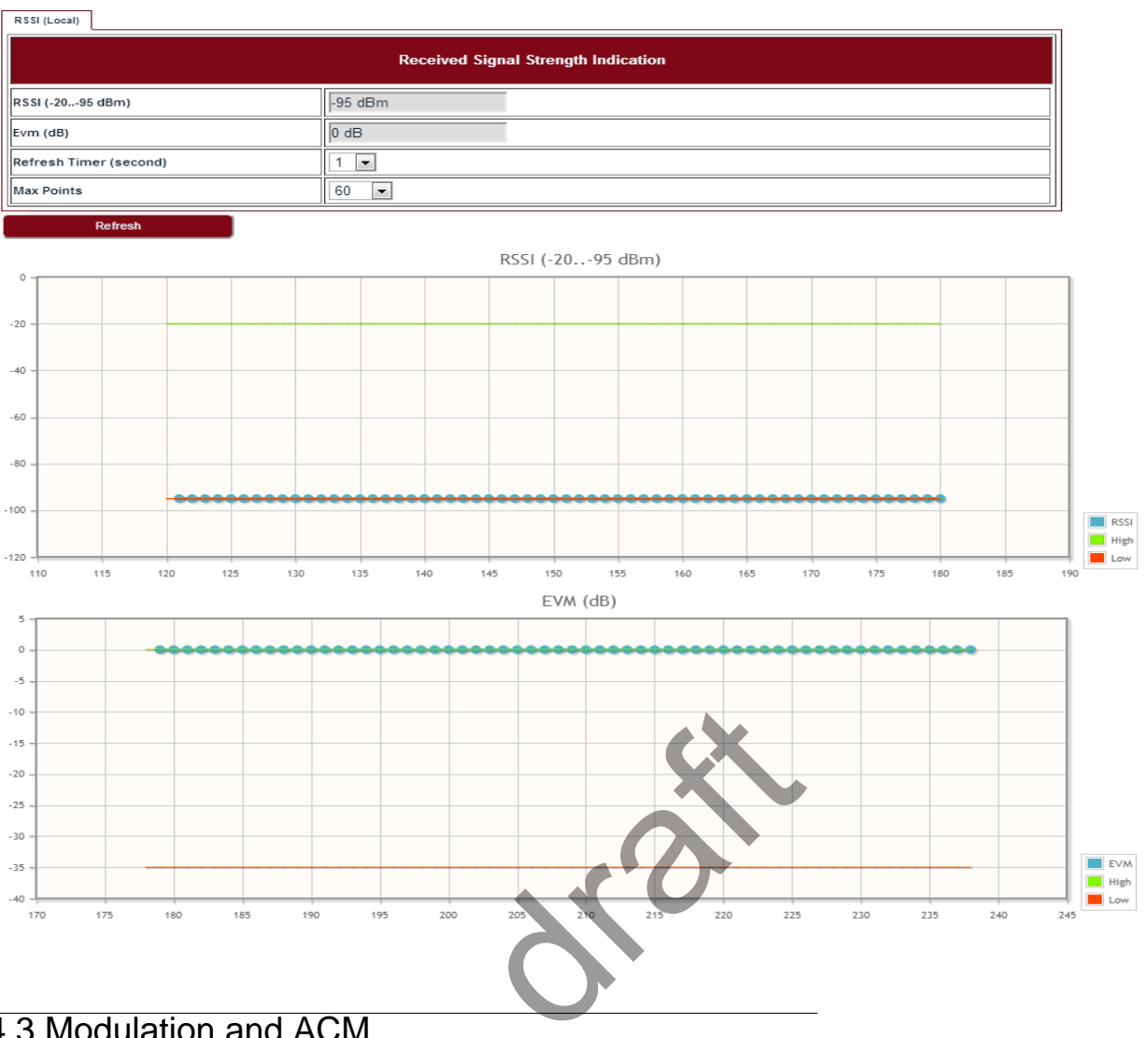

# <span id="page-25-0"></span>4.3 Modulation and ACM

Go to **Configuration > Wireless Radio > ACM** page to set the modulation and ACM parameters.

**FIGURE 21.** ACM

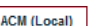

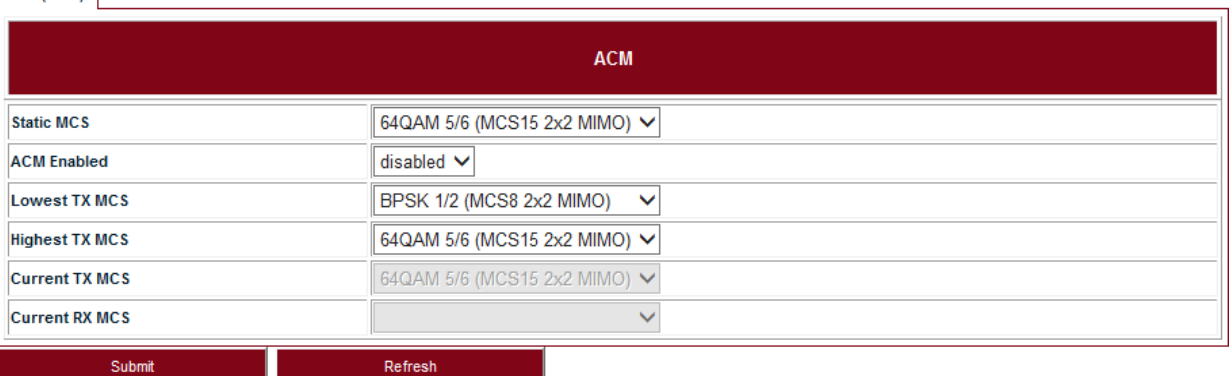

#### <span id="page-26-1"></span>**TABLE 11.** ACM

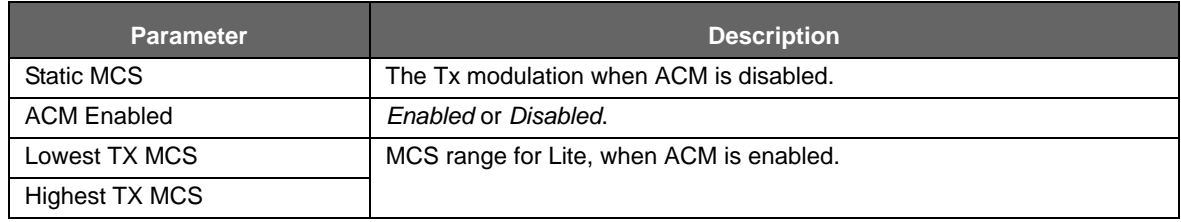

# <span id="page-26-0"></span>4.4 Tx power and Adaptive Transmit Power Control (ATPC)

Adaptive Transmit Power Control (ATPC) allows a Lite system to adjust its transmit power to compensate for far end signal loss caused by changes in atmospheric conditions, e.g., heavy rain. ATPC maintains the RSSI at the ATPC threshold, which is system mode dependent, and adjusts the transmit power as necessary in order to maintain the ATPC threshold during fading conditions. otive Transmit Power (
r Control (ATPC) allows a Lite<br>
I loss caused by changes in atm<br>
FATPC threshold, which is system order to maintain the ATPC threshold (
Number 1997)<br>
Vireless Radio > TPC page.

Go to **Configuration > Wireless Radio > TPC** page.

**FIGURE 22.** TPC

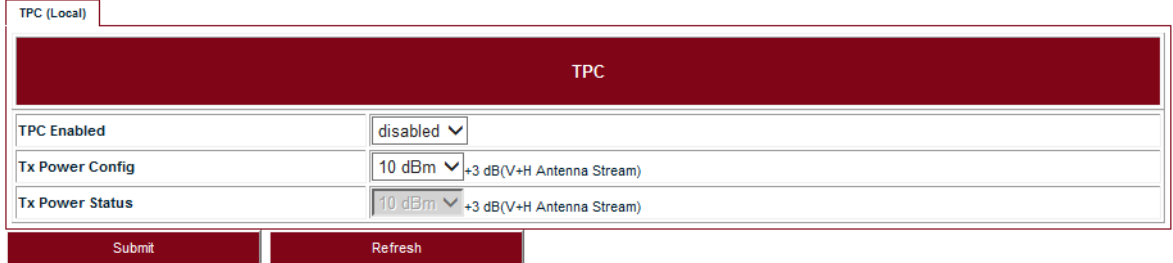

#### <span id="page-26-2"></span>**TABLE 12.** TPC

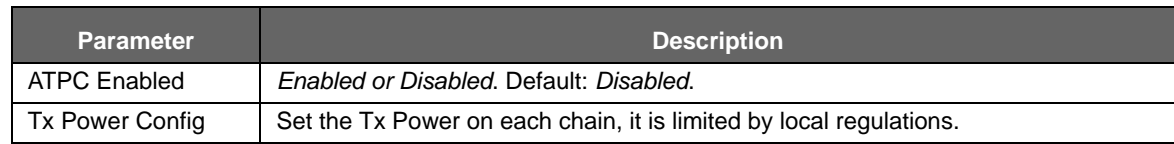

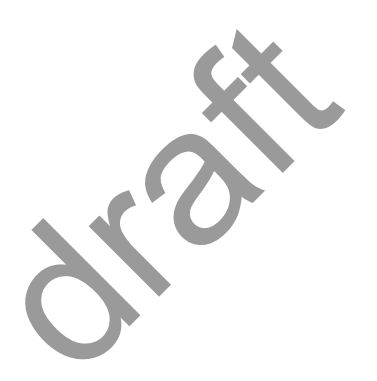

# <span id="page-28-0"></span>5 Ethernet configuration

### <span id="page-28-1"></span>5.1 Ports

Go to **Configuration > Ethernet > Port > Ports** page to set the Ethernet Ports.

**FIGURE 23. Ethernet ports** 

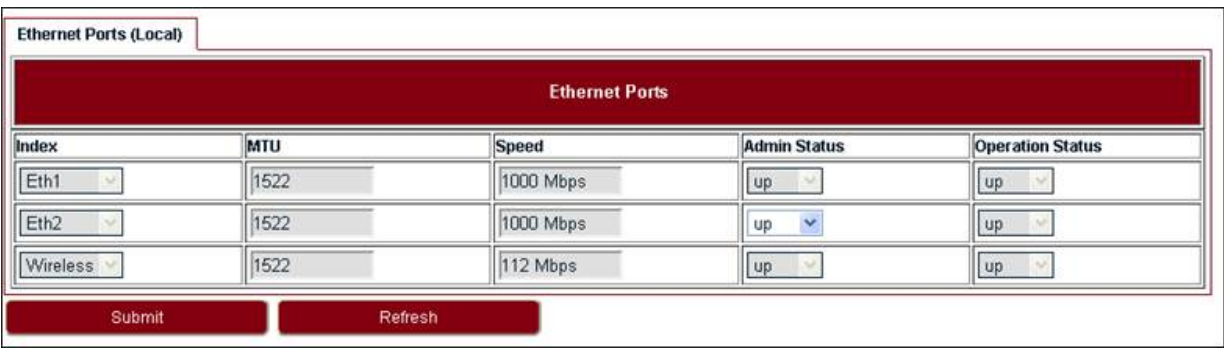

#### <span id="page-28-3"></span>**TABLE 13.** Ethernet ports

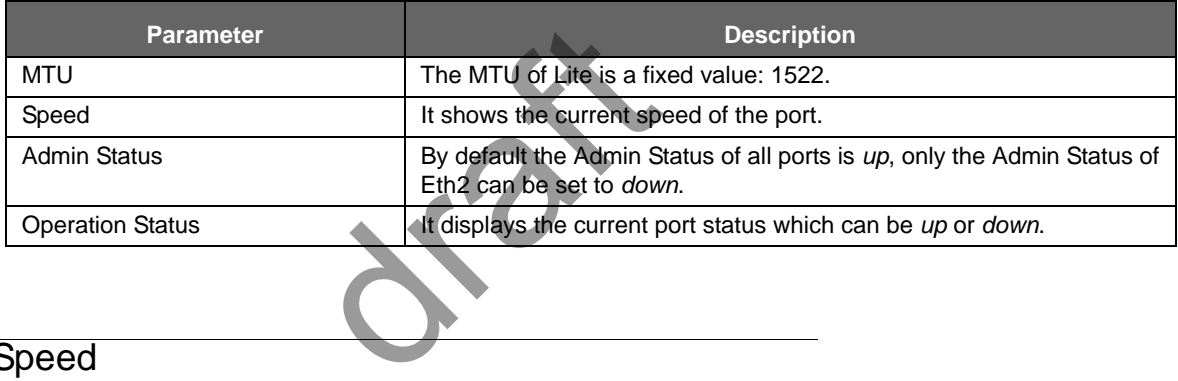

# <span id="page-28-2"></span>5.2 Speed

Go to **Configuration > Ethernet > Port > Speed** page to set the Ethernet Port Speed Configuration.

**FIGURE 24.** Ethernet port speed configuration

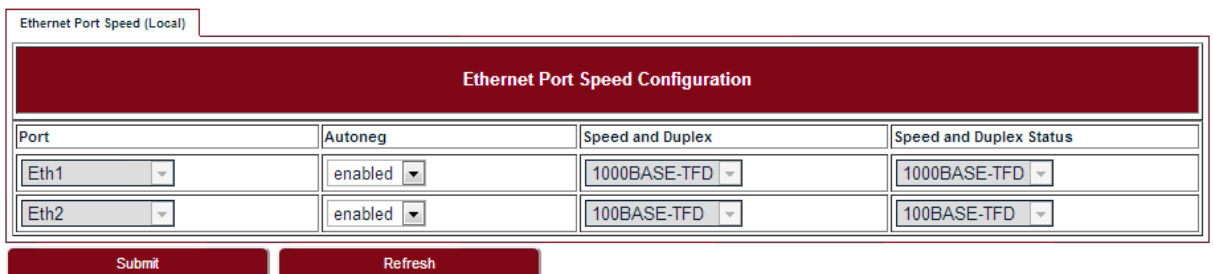

#### <span id="page-28-4"></span>**TABLE 14.** Ethernet port speed configuration

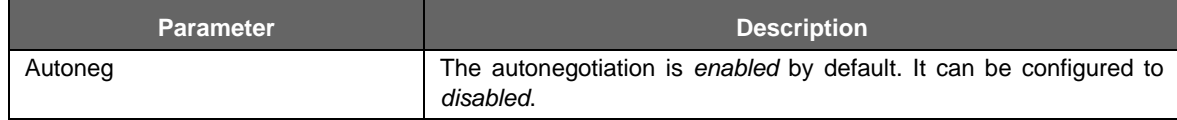

**TABLE 14.** Ethernet port speed configuration

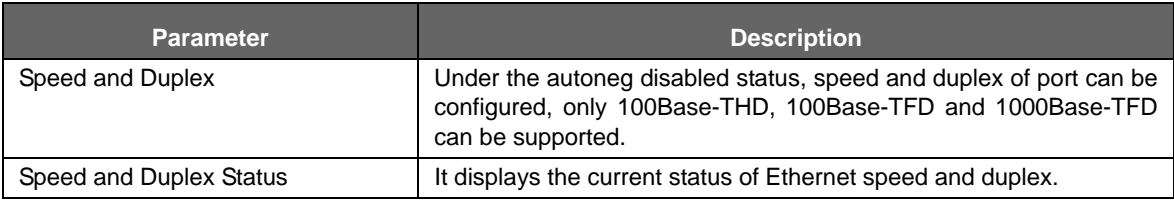

### <span id="page-29-0"></span>5.3 VLAN management

Go to **Configuration > Ethernet > VLAN > VLAN** page to set the VLAN Configuration.

**FIGURE 25.** VLAN configuration

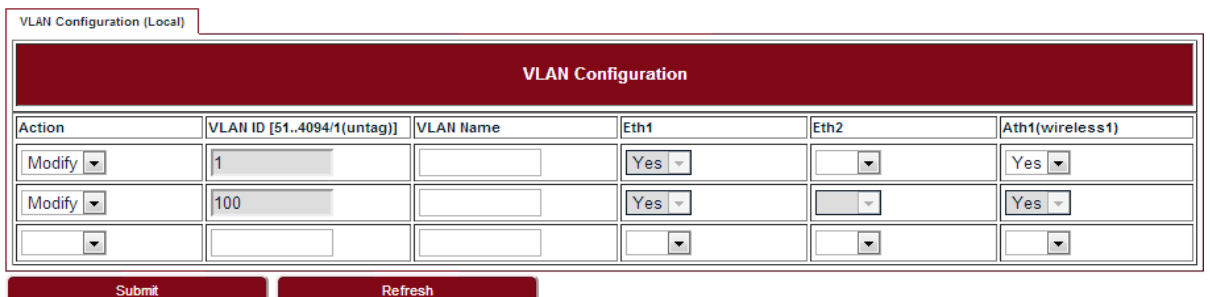

#### <span id="page-29-2"></span>**TABLE 15.** VLAN configuration

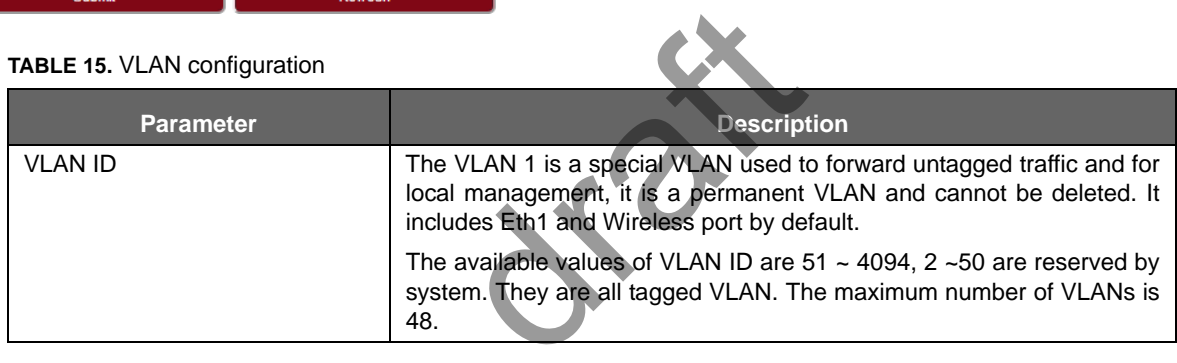

To create a VLAN, select *Create* in the **Action** drop-down list and fill out all the parameters and click **Submit**.

Similarly, a VLAN can be modified or deleted by selecting *Modify* or *Delete* in the **Action** drop-down list and click **Submit**.

# <span id="page-29-1"></span>5.4 QoS scheduler

Go to **Configuration > Ethernet > QoS > QoS** page to set the QoS Scheduler. Three scheduling modes are supported:

- **•** Strict Priority
- **•** Weighted Round Robin (WRR)/Deficit Weighted Round Robin (DWRR)
- **•** Strict Priority + WRR/DWRR

While the *Strict Priority Queue Number* is 8, it is SP mode. While the number is less than 8, it is SP + WRR or SP + DWRR two scheduler modes.

The default scheduling mode is SP+WRR, 4 SP queue + 4 WRR queue, the weight for Q4-Q1 are 8:4:2:1. The *Wireless Port Rate Limit* will only take effect when its value is lower than the Wireless Throughput.

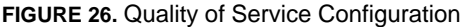

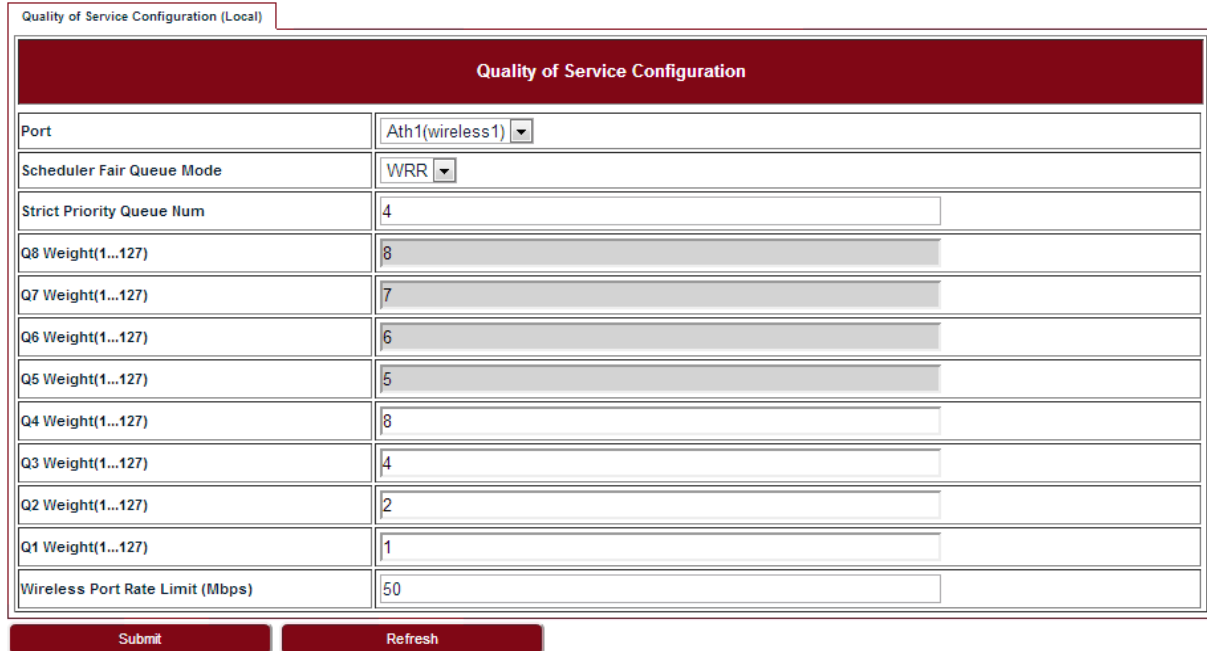

# <span id="page-30-0"></span>5.5 Traffic criteria

Go to **Configuration > Ethernet > QoS > Traffic Criteria** page to set the Traffic Criteria. The *Port* and *VLAN priority 802.1p* are the default traffic criteria for tagged traffic and untagged traffic. And they cannot be disabled. The *IPv4 DSCP* can be enabled if it is necessary, and it is prior to other criteria if the *DSCP-802.1p* mapping was configured in the list. Default setting is with *IPv4 DSCP* criteria disabled with the exclusion of the *VLAN priority 802.1p* and *Port* criteria that is always enabled. Externet > QoS > Traffic Crite<br>
2 o are the default traffic criteria<br>
The *IPv4 DSCP* can be enable<br>
mapping was configured in the<br>
usion of the VLAN priority 802.

**FIGURE 27.** Traffic Criteria

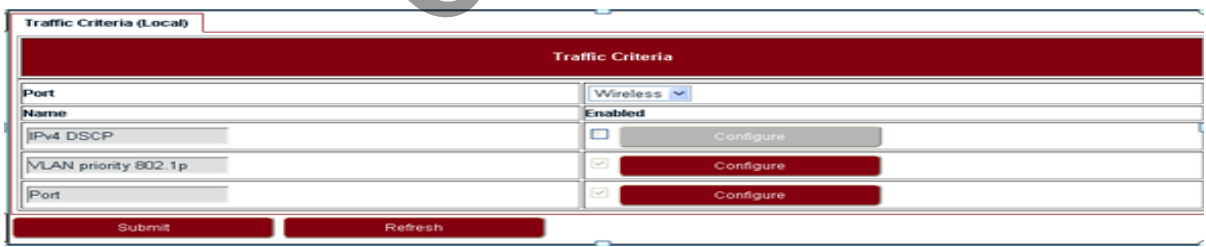

# <span id="page-30-1"></span>5.6 IP priority

Go to **Configuration > Ethernet > QoS > IP Priority** page to set the IP Priority. Frames whose *Diff-Serv or TC Priority* does not belong to any entry of the *IPv4 DSCP* priority table and which are tagged will be processed using *VLAN PRI 802.1p* priority, or which are untagged will be processed using *Port* criteria. Up to 64 values (between 0 and 63) can be configured by NMS.

**FIGURE 28.** IP priority

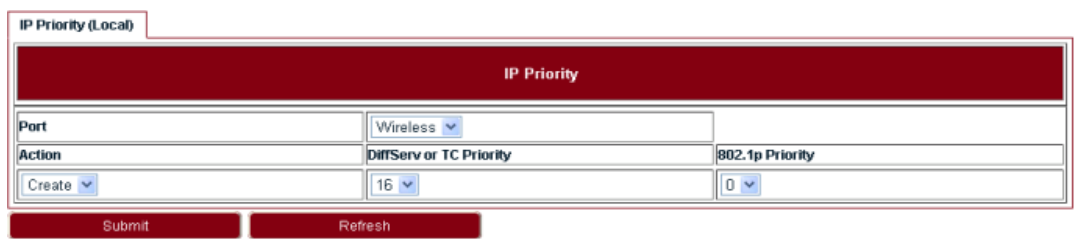

# <span id="page-31-0"></span>5.7 VLAN PRI priority

Go to **Configuration > Ethernet > QoS > Vlan PRI Priority** page to set the VLAN PRI Priority. When VLAN priority field criterion is enabled, it is possible to associate an output priority to each one of VLAN priority field values. Classification for single tagged frames (802.1Q compliant) is based on VLAN Priority. For untagged frame, the VLAN priority is set to 0. Classification for Q-in-Q frames (both 802.1ad compliant and proprietary formats) is based on outer VLAN Priority. The eight default priority values for the VLAN priority fields can be configured.

**VLAN PRI Priority (Local) VLAN PRI Priority** Miraless v<br>Draft Draft Draft Draft Draft Draft Draft Draft Draft Draft Draft Draft Draft Draft Draft Draft Draft Draft Draft Draft Draft Draft Draft Draft Draft Draft Draft Draft Draft Draft Draft Draft Draft Draft Draft D  $|_{\text{Port}}$ 丽 Ŀ E ╔  $\sqrt{4}$ 5 E  $\overline{z}$  $\sqrt{8}$ 

**FIGURE 29.** VLAN PRI priority

# <span id="page-31-1"></span>5.8 Port priority

Go to **Configuration > Ethernet > QoS > Port Priority** page to set the Port Priority. Port priority field criterion is enabled by default, it cannot be disabled. It is used to address the untagged frames which are not IPv4 frames or IPv4 frames but not match the DSCP and 802.1p mapping in IPv4 DSCP criteria. For untagged frame, the VLAN priority is set to 0 by default. The value for *Port Priority* can be set in range of 0-7.

**FIGURE 30. Port priority** 

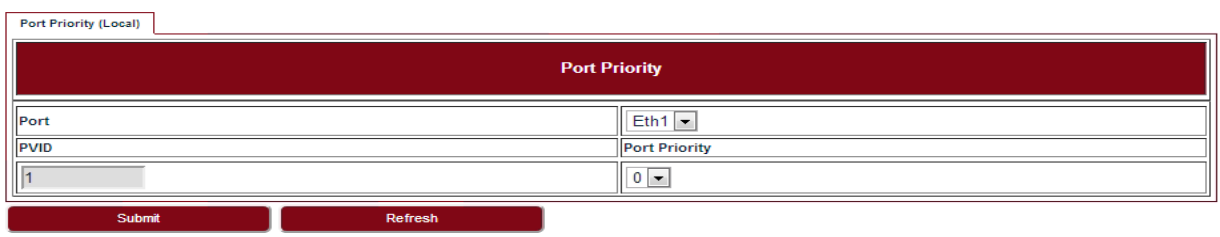

# <span id="page-32-0"></span>5.9 Aging time

Go to **Configuration > Ethernet > FDB > Aging Time** page to set the Ethernet Aging Time.

**FIGURE 31.** Aging time

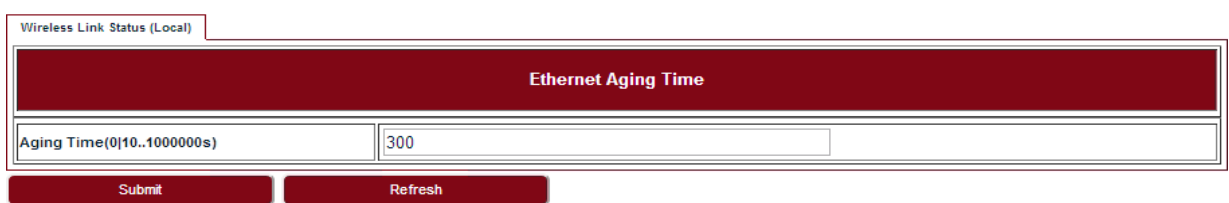

#### <span id="page-32-3"></span>**TABLE 16.** Aging time

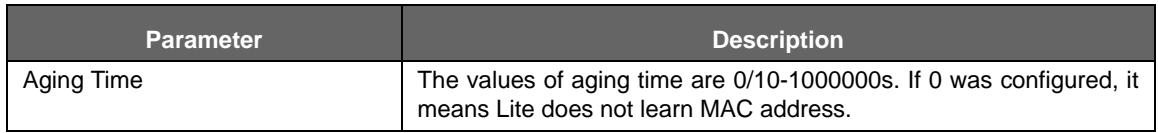

### <span id="page-32-1"></span>5.10 Static Unicast FDB

Go to **Configuration > Ethernet > FDB > Static Unicast FDB** page to set the Static Unicast FDB.

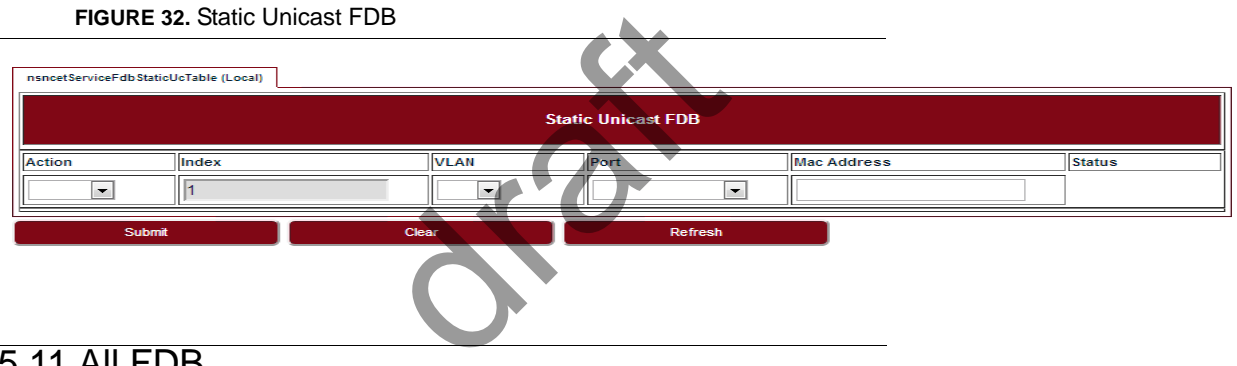

### <span id="page-32-2"></span>5.11 All FDB

Go to **Configuration > Ethernet > FDB > All FDB** page to see all FDB. The management status in FDB means system reserved MAC address, they were used by internal port.The learnt status is dynamic MAC address. TTR is the remaining time to be removed from FDB list. For management status MAC address, it is always zero.

#### **FIGURE 33.** All FDB

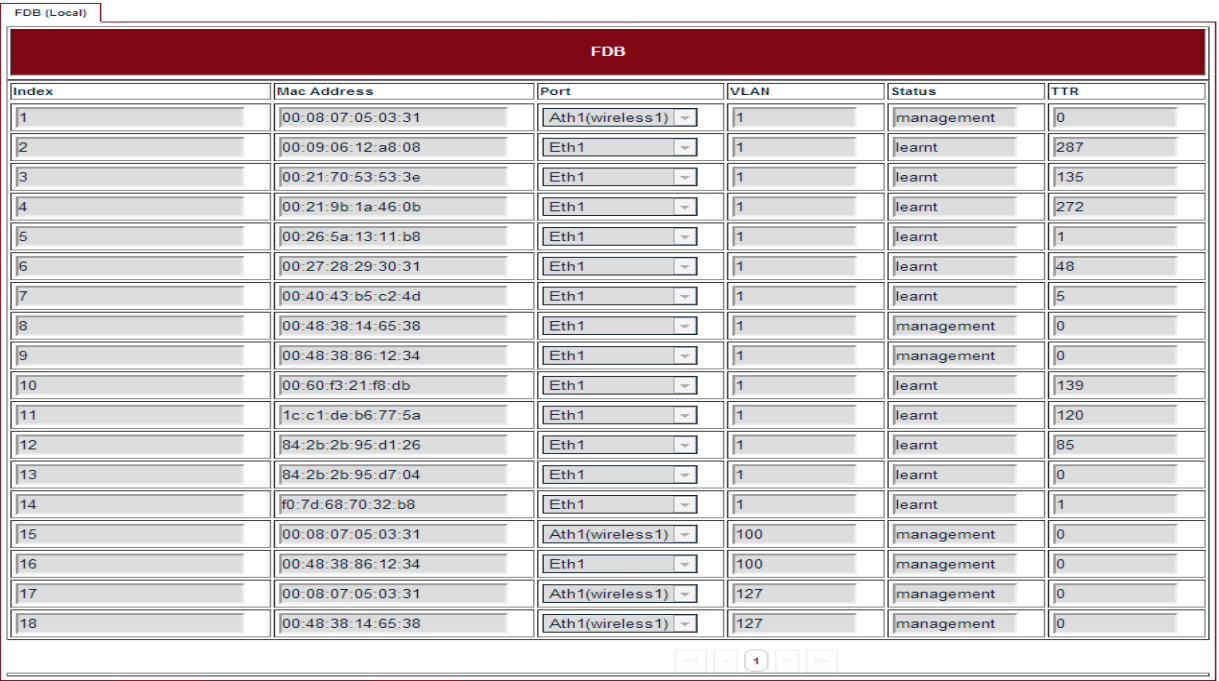

Clear

Refresh

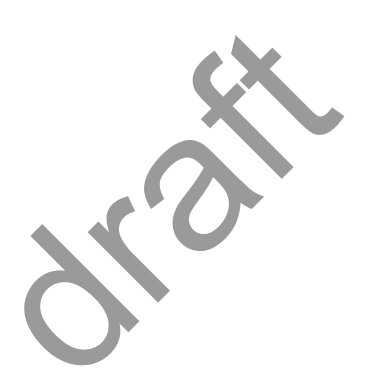

# <span id="page-34-0"></span>6 Management

## <span id="page-34-1"></span>6.1 IP

Go to **Configuration > Management > IP** page to set the Management IP.

#### **FIGURE 34.** Management IP

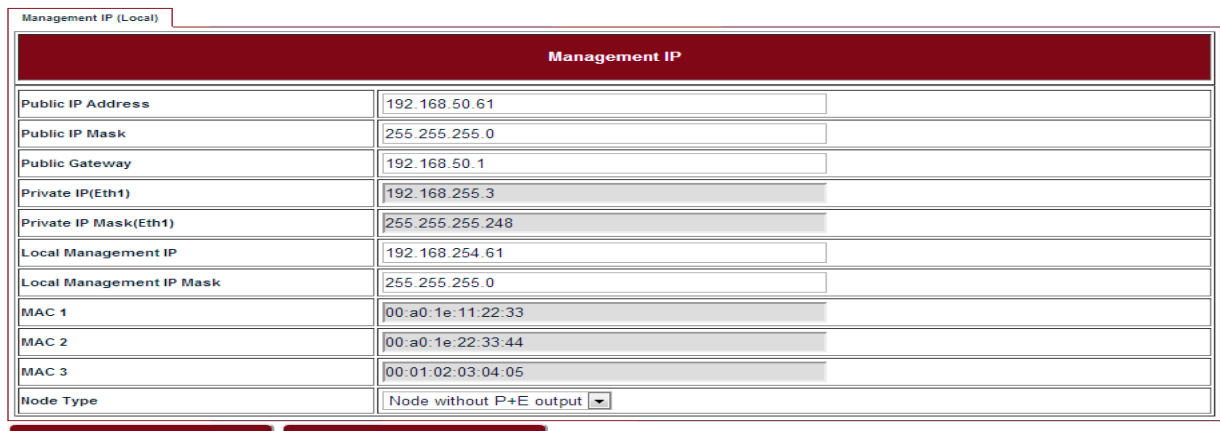

# <span id="page-34-2"></span>6.2 Management VLAN

Go to **Configuration > Management > Management VLAN** page to set the Management VLAN.

**FIGURE 35.** Management VLAN

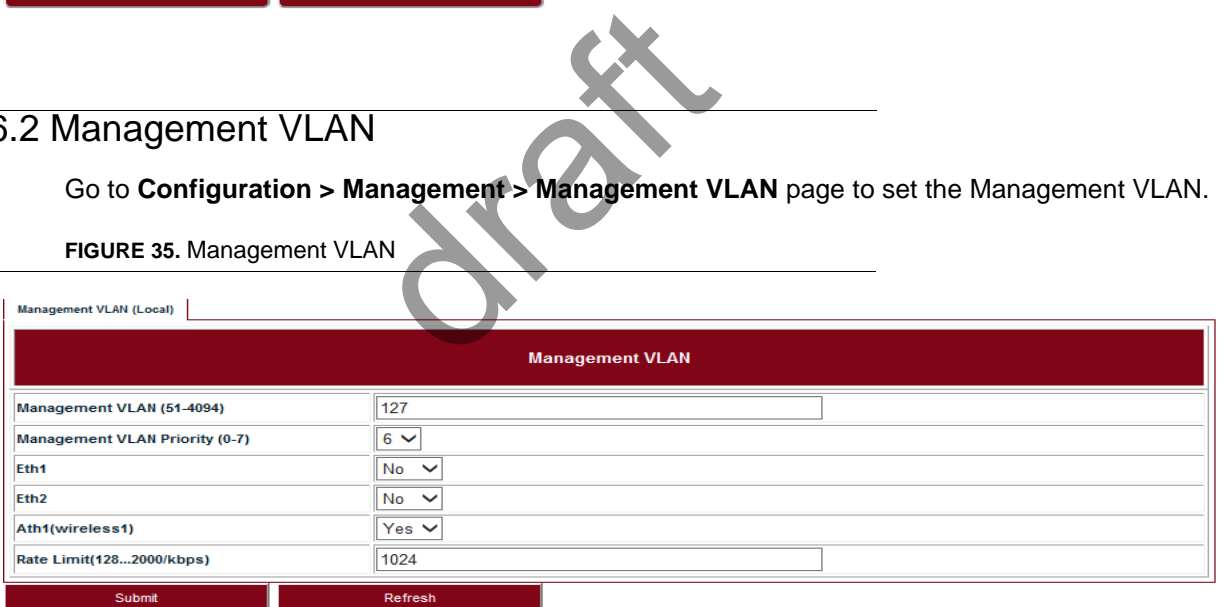

#### <span id="page-34-3"></span>**TABLE 17.** Management VLAN

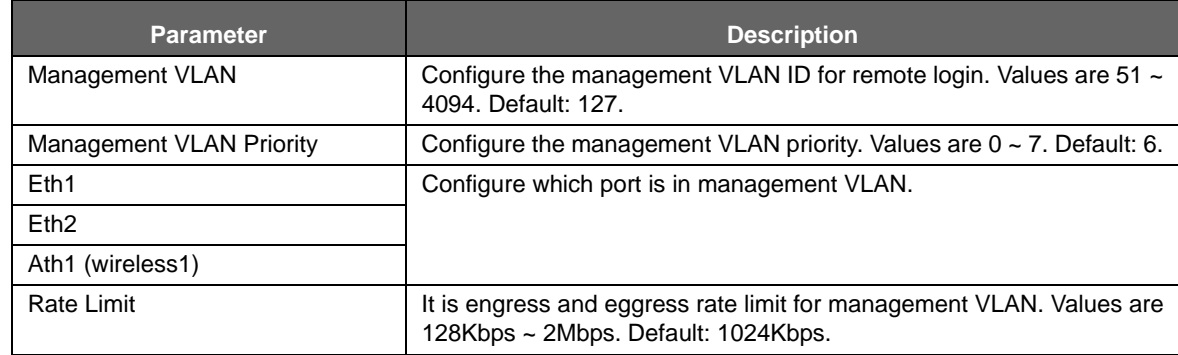

# <span id="page-35-0"></span>6.3 SNMP

Go to **Configuration > Management > SNMP** page to change the User Name and Password. Default User Name is *energetic*, default Password is *wireless.*

**FIGURE 36.** User management

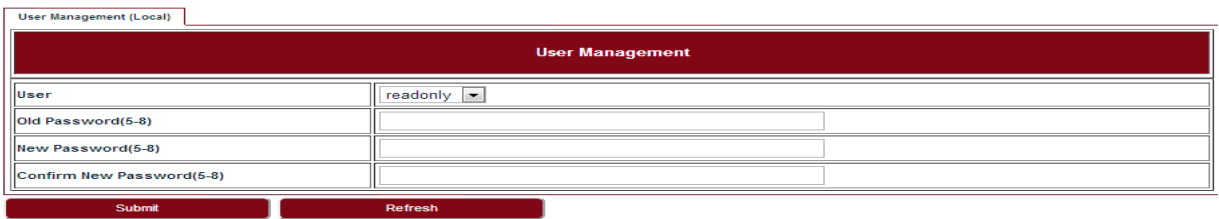

# <span id="page-35-1"></span>6.4 Trap

Go to **Configuration > Management > Trap** page to set the Trap Destination parameters.

**FIGURE 37.** Trap

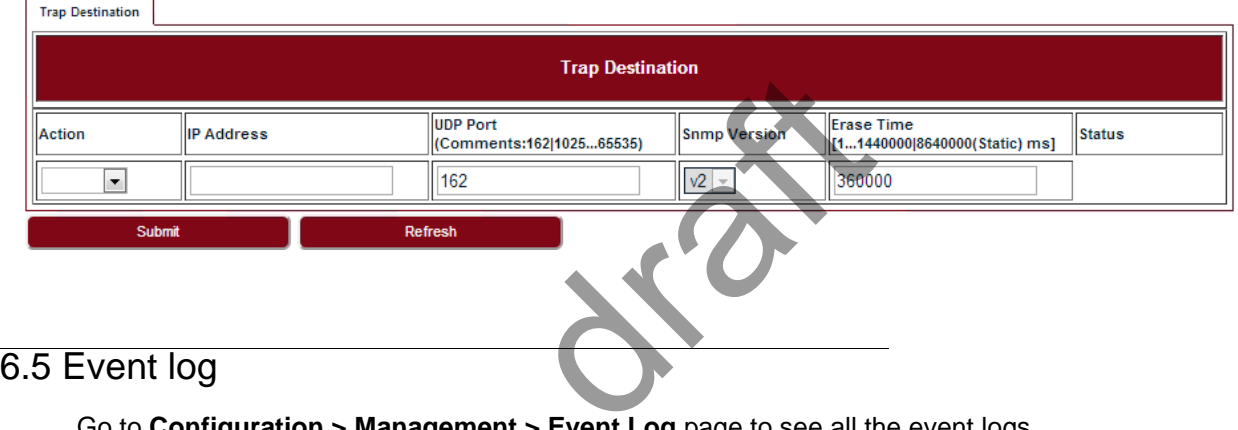

<span id="page-35-2"></span>Go to **Configuration > Management > Event Log** page to see all the event logs.

#### **FIGURE 38.** Event log

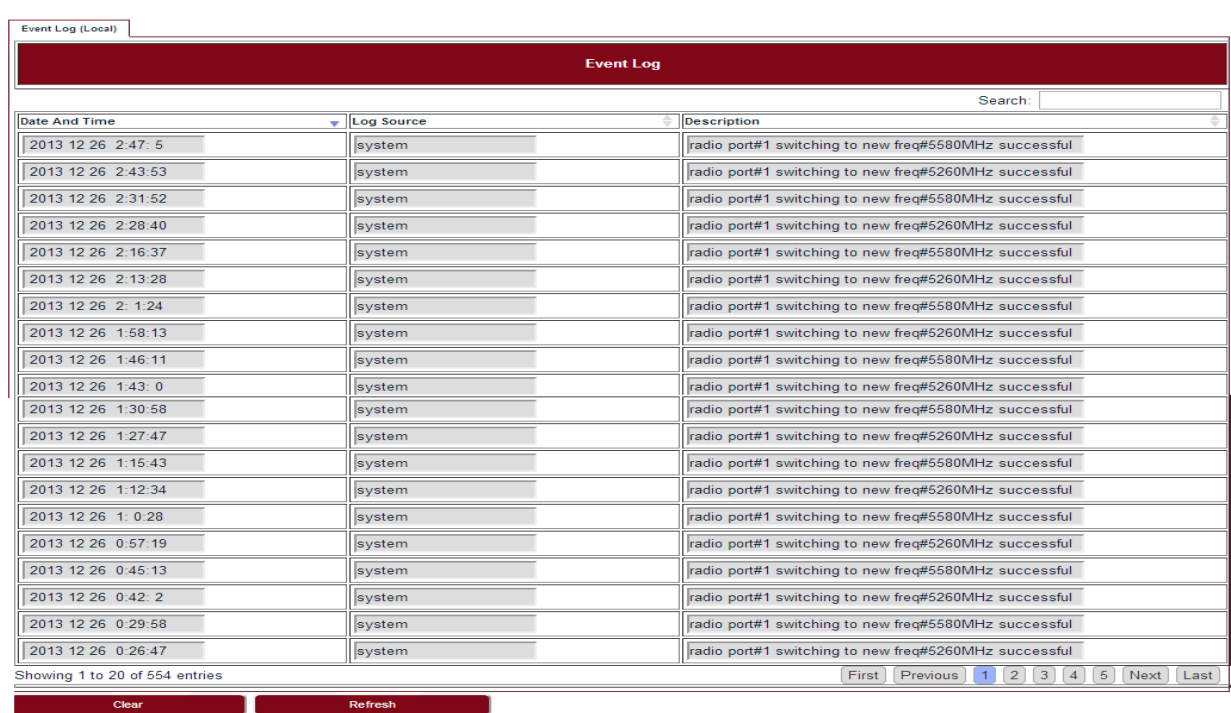

<span id="page-36-0"></span>Ianagement > Account Log pre 6.6 Account log Go to **Configuration > Management > Account Log** page to see all the account logs. **FIGURE 39.** Account log Event Log (Local) Action Date And Time **IP** address User Name Type Refresh

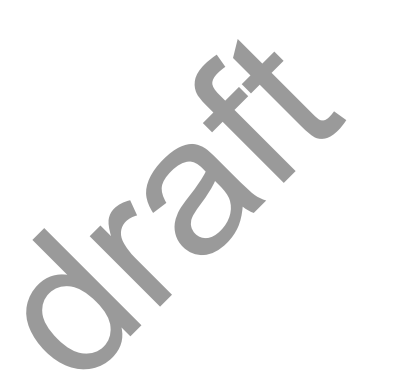

# <span id="page-38-0"></span>7 Alarms

# <span id="page-38-1"></span>7.1 Active alarms

Go to **Alarms > Active Alarms** page to see the current alarm list.

**FIGURE 40.** Active alarms

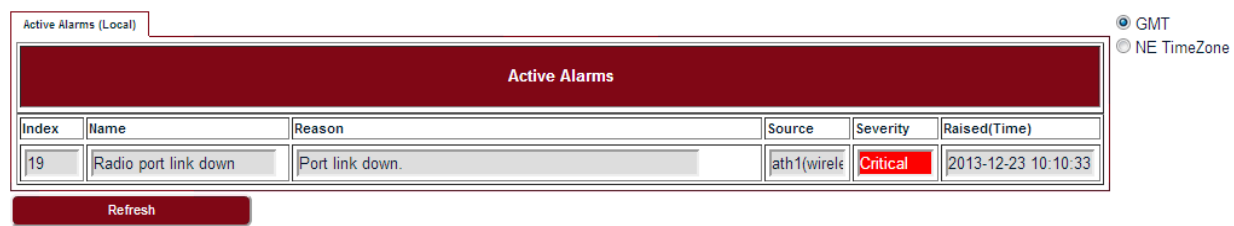

# <span id="page-38-2"></span>7.2 History alarms

Go to **Alarms > History Alarms** page to see the history alarm list.

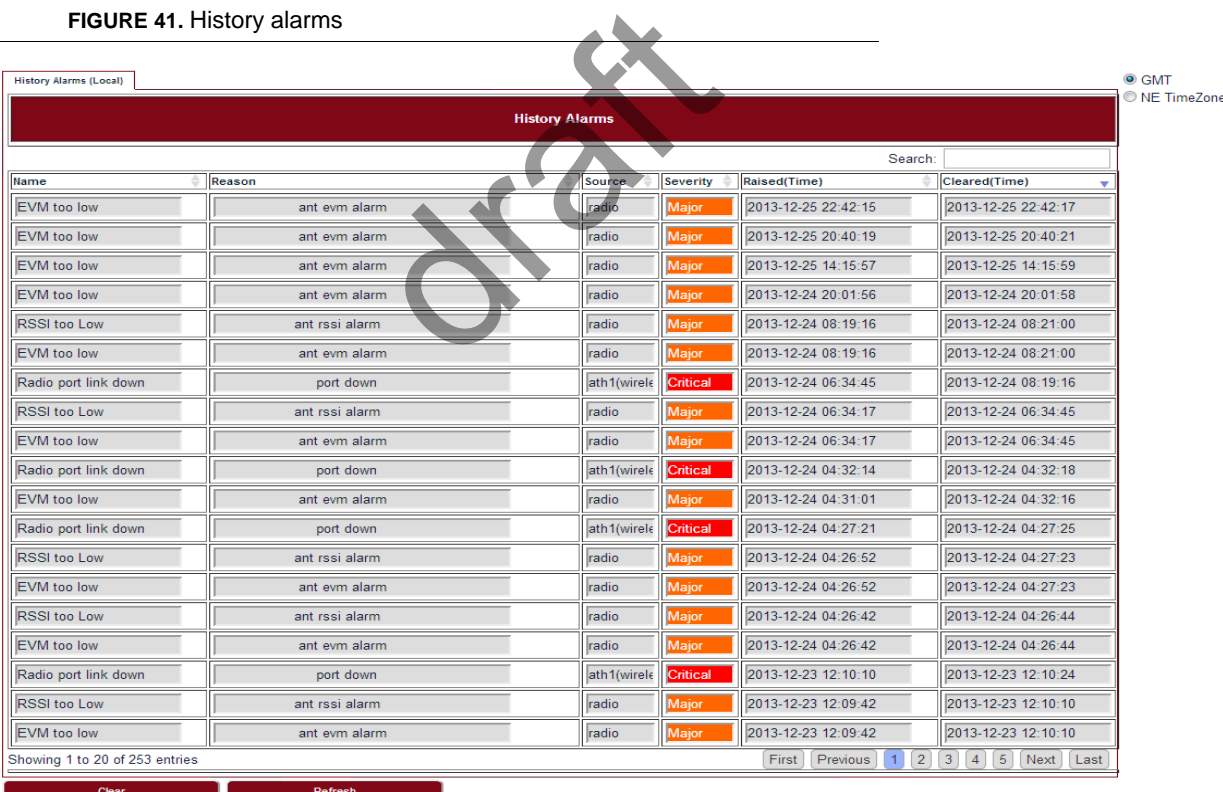

**FIGURE 41.** History alarms

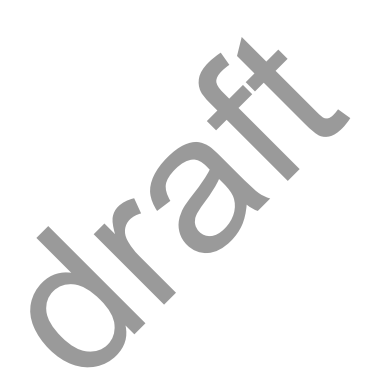

# <span id="page-40-0"></span>8 Performance

# <span id="page-40-1"></span>8.1 Ethernet

Go to **Performance > Ethernet** page to see the Ethernet measurement.

#### **FIGURE 42.** Ethernet

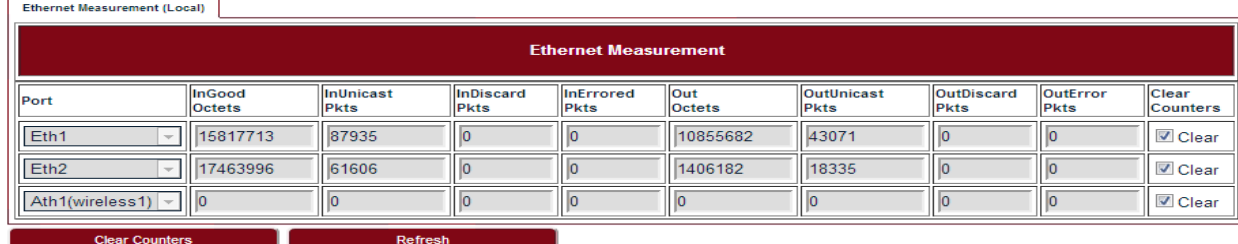

# <span id="page-40-2"></span>8.2 Wireless

Go to **Performance > Wireless** page to see the Wireless measurement.

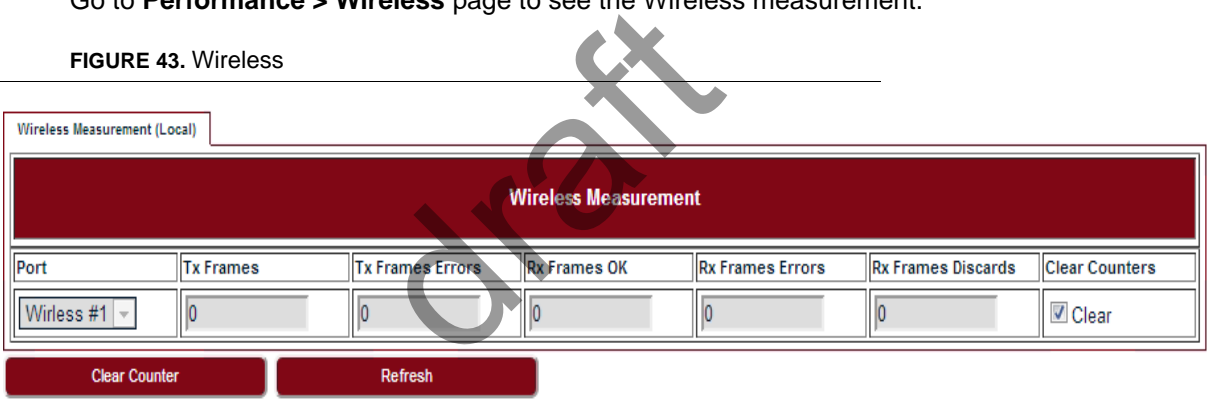

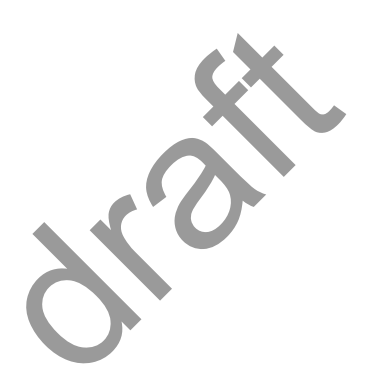

# <span id="page-42-0"></span>9 Diagnostics

# <span id="page-42-1"></span>9.1 Link status

Go to **Diagnostics > Link Status** page to see the Wireless link status.

**FIGURE 44.** Link status

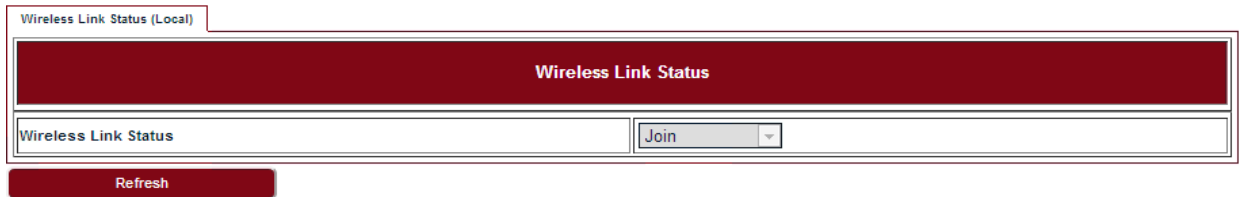

### <span id="page-42-2"></span>9.2 Link status trace

Go to **Diagnostics > Link Status Trace** page to see the link status trace.

**FIGURE 45.** Link status trace

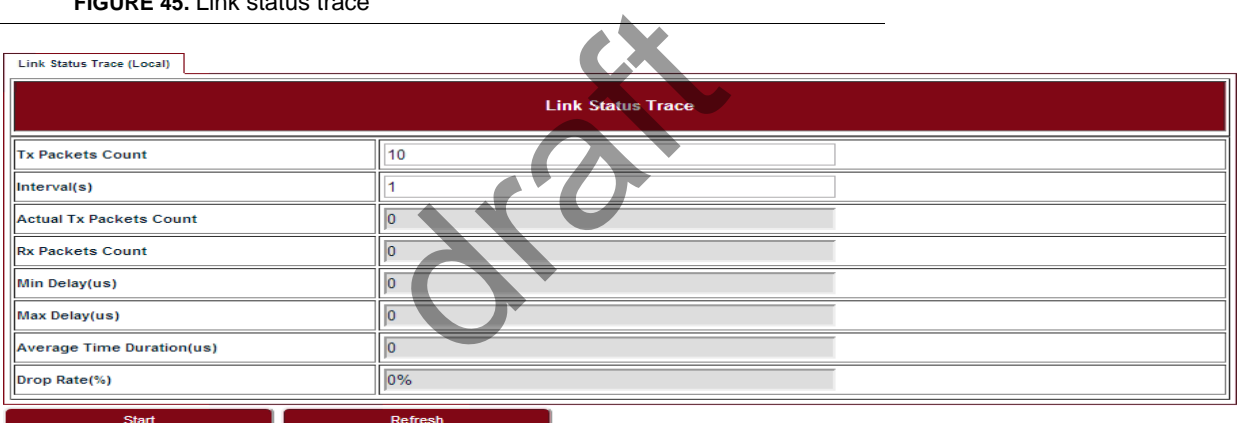

# <span id="page-42-3"></span>9.3 System running log

Go to **Diagnostics > System Running Log** page, click on "Download" to see the system running log.

**FIGURE 46.** System running log

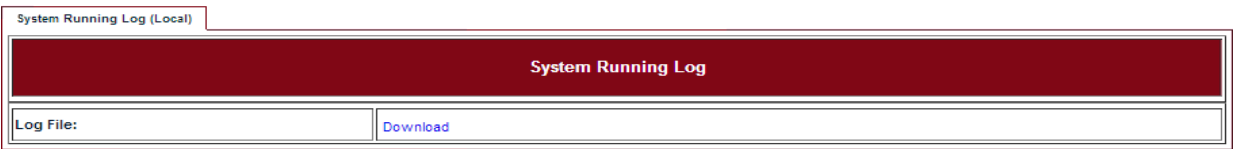

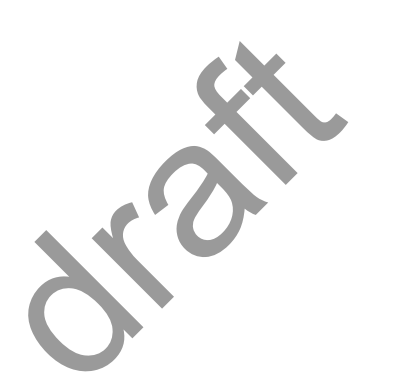

# <span id="page-44-0"></span>10 About

Go to the **About** page to see the information about the Link Viewer release.

**FIGURE 47.** About Link Viewer

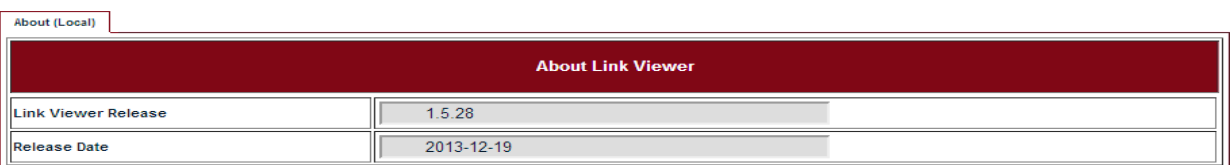

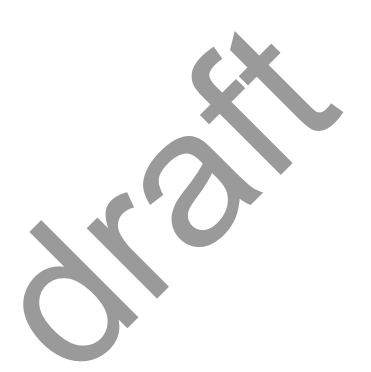

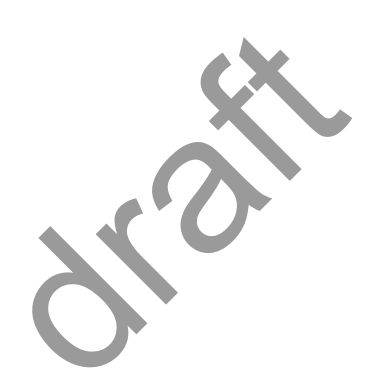

# **Operating Channel Declaration**

### **Operating Channel List**

#### **Channels for 20MHz Channel Bandwidth**

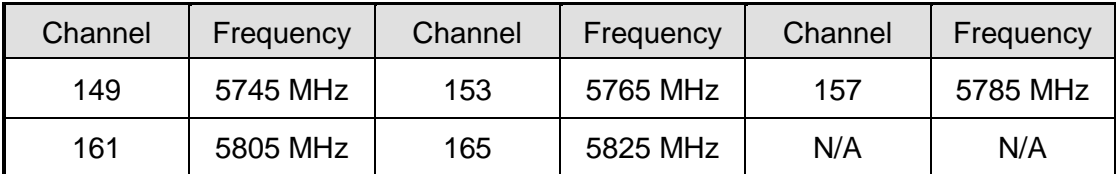

#### **Channels for 40MHz Channel Bandwidth**

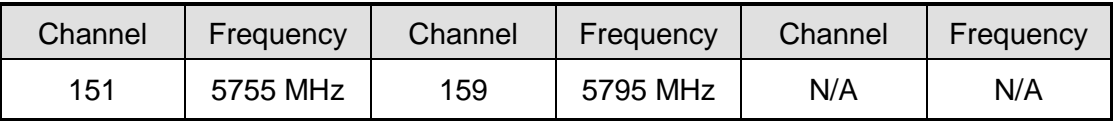

Note: There is no weather radar frequency band (5600-5650MHz) for the Microwave Outdoor Unit.

### **Declaration of Conformity for RF Exposure**

This microwave outdoor unit product has been found to be compliant to the requirements set forth in CFR 47Section 1.1307 addressing RF Exposure from radio frequency devices as defined in Evaluating Compliance with FCC Guidelines for Human Exposure to Radio Frequency Electromagnetic Fields.

Antennas with less than 23.5 dBi gain should be located at a minimum of 39.03 cm in more from the body of all persons.

Calculation Formula:  $P_d = (P_{out}^*G)/(4^*pi^*r^2)$ 

Where Pd = power density in mW/cm2 Pout = output power to antenna in mW  $G =$  gain of antenna in linear scale  $Pi = 3.1416$  $r =$  distance between observation point and center of the radiator in cm

Pd is the limit of MPE, 1mW/cm².

If we know the maximum gain of the antenna and the total power input to the antenna, through the calculation, we will know the distance r where the MPE limit is reached.

### **Federal Communications Commission (FCC) Interference Statement**

This equipment has been tested and found to comply with the limits for a Class B digital device, pursuant to Part 15 of the FCC Rules.

These limits are designed to provide reasonable protection against harmful interference in a residential installation. This equipment generate, uses and can radiate radio frequency energy and, if not installed and used in accordance with the instructions, may cause harmful interference to radio communications.

However, there is no guarantee that interference will not occur in a particular installation. If this equipment does cause harmful interference to radio or television reception, which can be determined by turning the equipment off and on, the user is encouraged to try to correct the interference by one of the following measures:

- Reorient or relocate the receiving antenna.
- **Increase the separation between the equipment and receiver.**
- Connect the equipment into an outlet on a circuit different from that to which the receiver is connected.
- Consult the dealer or an experienced radio/TV technician for help.

This device complies with Part 15 of the FCC Rules. Operation is subject to the following two conditions:

(1) This device may not cause harmful interference, and (2) this device must accept any interference received, including interference that may cause undesired operation.

FCC Caution: Any changes or modifications not expressly approved by the party responsible for compliance could void the user's authority to operate this equipment.

#### **RF exposure warning**

This equipment complies with FCC radiation exposure limits set forth for an uncontrolled environment.

This equipment must be installed and operated in accordance with provided instructions and the antenna(s) used for this transmitter must be installed to provide a separation distance of at least 39.03 cm from all persons and must not be collocated or operating in conjunction with any other antenna or transmitter.